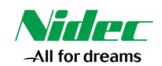

# **PRIMATZ** members

取扱説明書

# **ニデックマシンツール株式会社**

**開発本部 開発第6部**

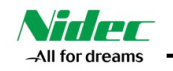

(目次)

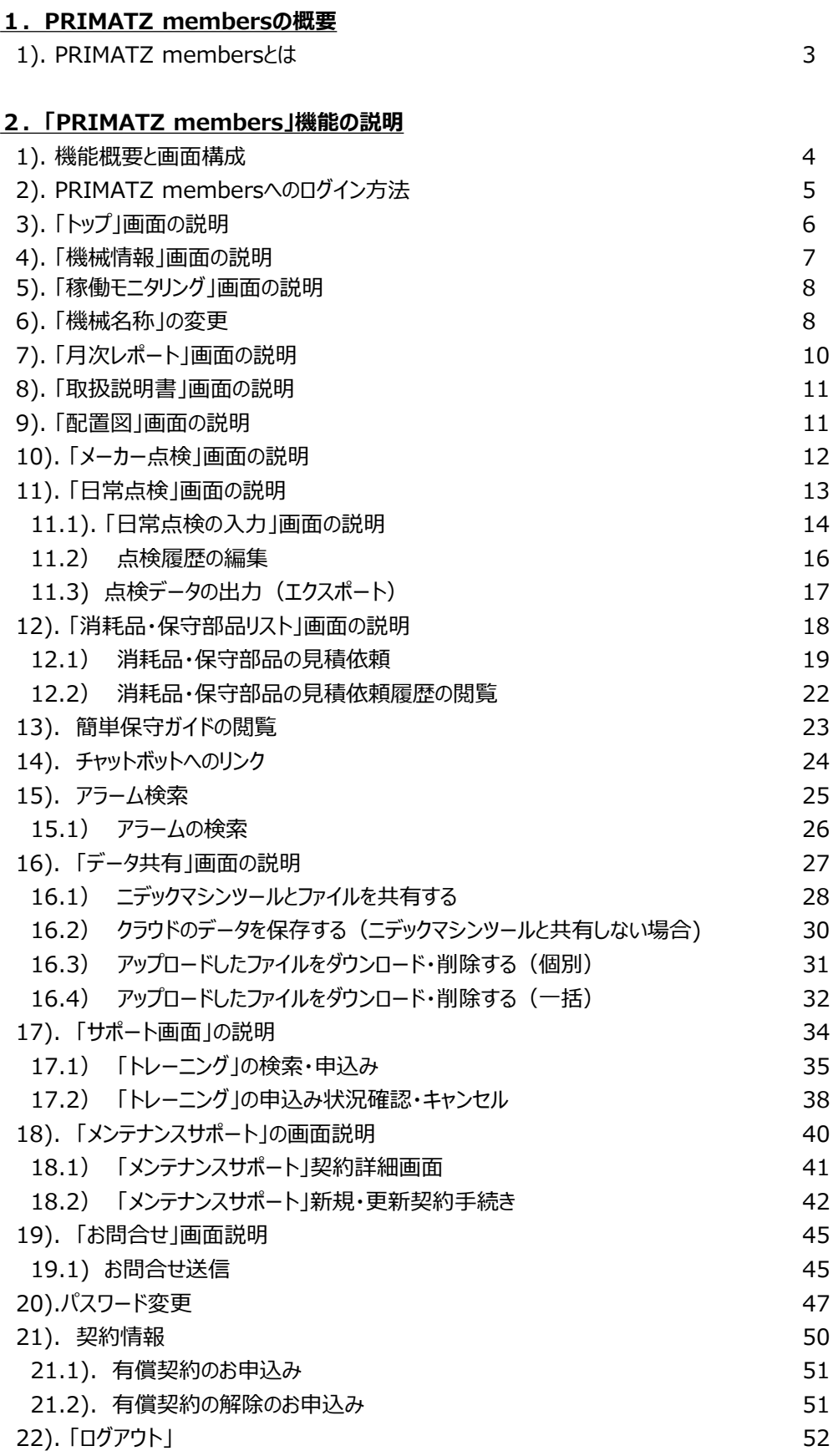

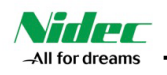

#### **1.PRIMATZ membersの概要**

## **1). PRIMATZ membersとは**

PRIMATZ membersとは、ご購入いただきました機械の取扱説明書や配置図、点検履歴、保守部品の見積など、あったら いいなを叶えるオーナーズサイトです。

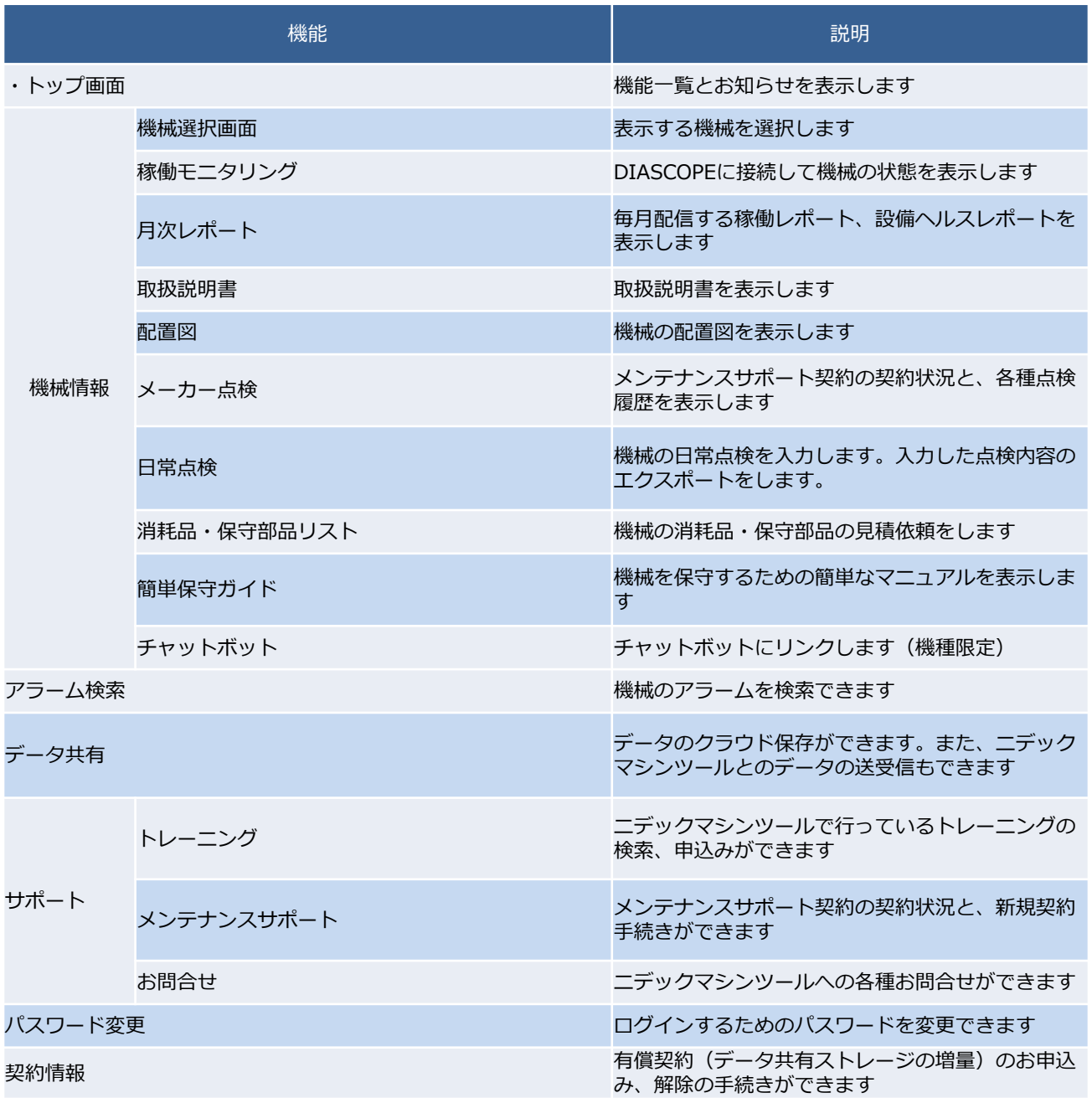

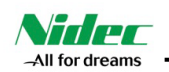

## **2.「 PRIMATZ members 」機能の説明**

#### **1). 機能概要と画面構成**

お客様の機械に関する情報を表示する機能です. Web画面表示機能の画面構成は以下の通りです.

尚, Web画面の構成および表示内容はお客様への了承なく変更することがあります. 予めご了承願います.

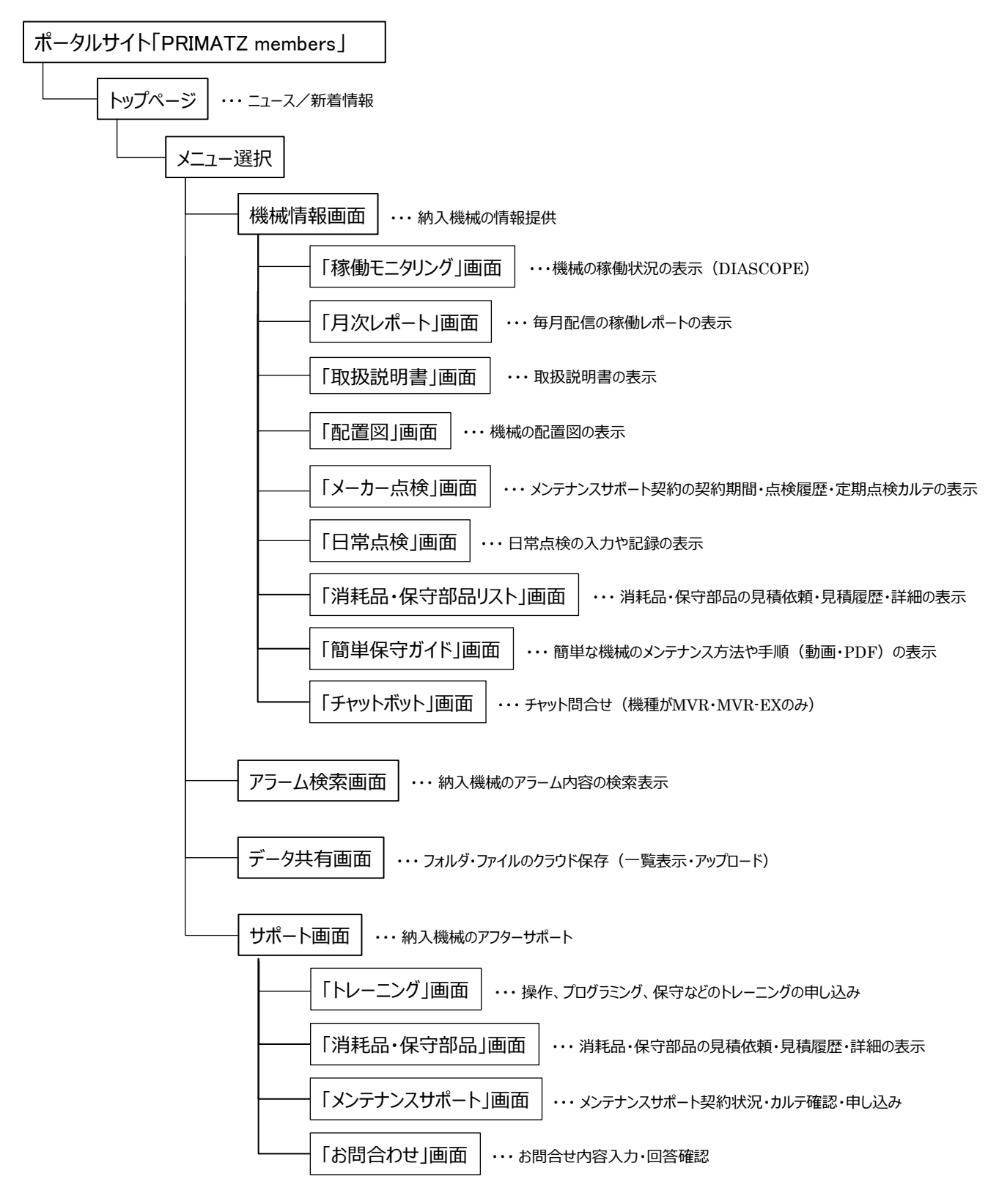

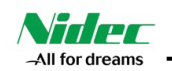

## **2). PRIMATZ membersへのログイン方法**

2-1). ブラウザを起動して、以下のURLにアクセスして下さい.

ブラウザは「Microsoft Edge」, もしくは,「Google Chrome」をご使用下さい.

■ https://portal.nidec-machinetool.com/

2-2). ①「ログイン」を押下すると, Sign in画面に移ります.

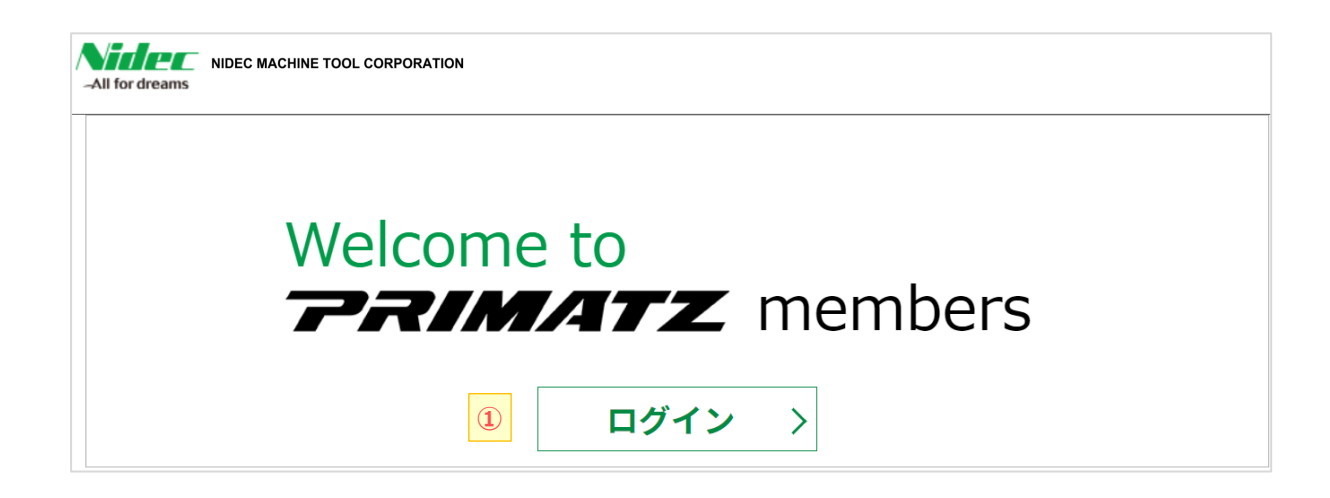

2-3). 事前にお知らせした, DIASCOPE 2「ログイン ID (Email アドレス) 」と3「パスワード」を入力します. 2-4). 4「サインイン」を押下して下さい. 入力した「ログイン ID」と「パスワード」の認証が完了すると、トップ画面が表示され ます.

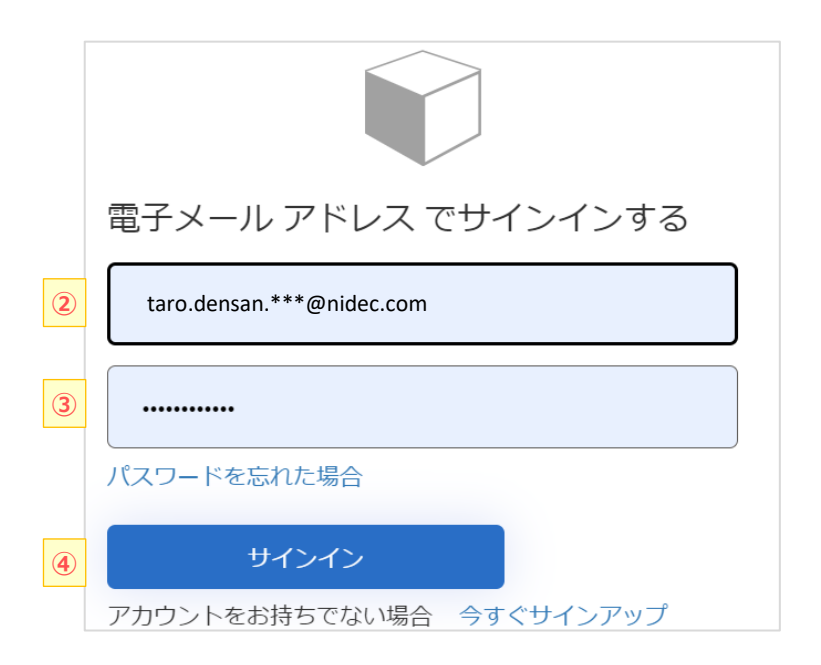

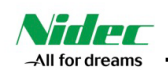

## **3). 「トップ」画面の説明**

お知らせと、各種機能一覧が表示されます

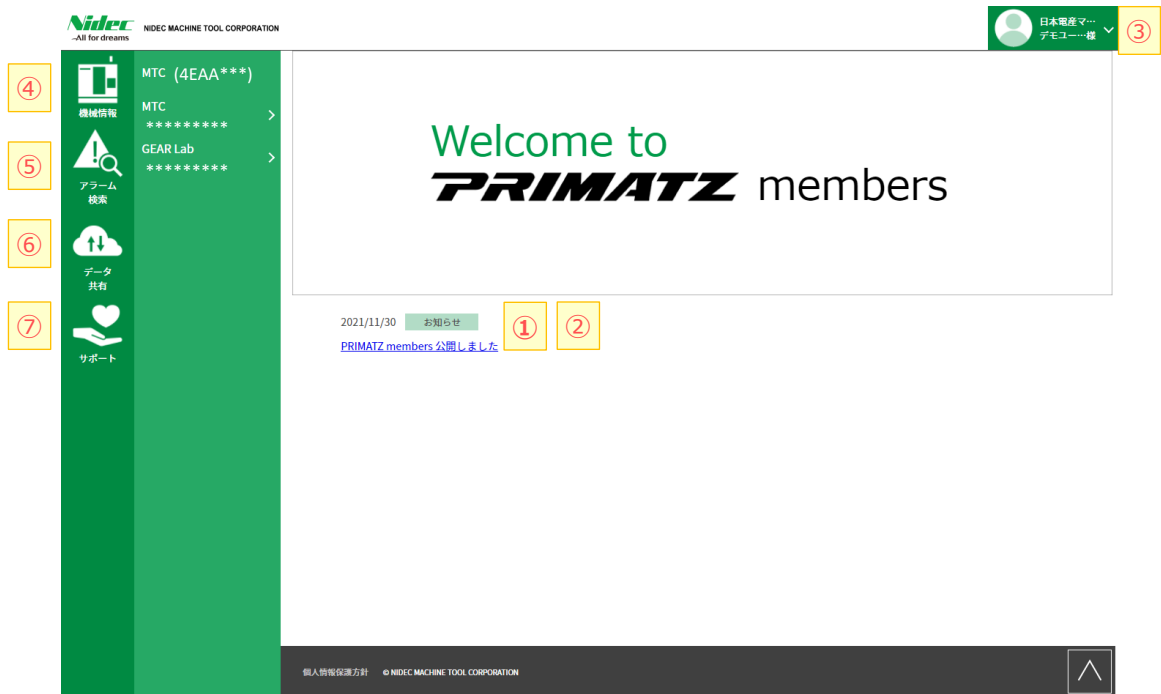

- メイン画面の説明
- 1 「お知らせ」 … お客様へのお知らせを表示します.
- 「メンテナンス」 ・・・ PRIMATZ membersのメンテナンス情報を表示します.
- 「ログインユーザ」 ・・・ ログインしているユーザ名が表示されます.

#### ■ 左メニューの説明

- 
- 
- 
- 
- 
- 「機械情報」 ・・・ 閲覧したい機械の選択画面に遷移します.
- 「アラーム検索」 ・・・ 機械のアラームを検索する画面に遷移します.
- 「データ共有」 ・・・ データ共有画面に遷移します.
- 「サポート」 ・・・ サポートの選択画面に遷移します.

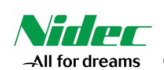

#### **4). 「機械情報」画面の説明**

4-1)閲覧する機械を選択します.

日本電産マ…<br>デモユー…様 <sup>ン</sup> **Nider** NIDEC MACHINE TOOL CORPORATION 機械情報 (4EAA\*\*\*)Ţ. (4EAA\*\*\*) (\*\*\*\*\*\*\*\*)  $\vert$  $\mathbf{E}$ 機械情報 « \*\*\*\*\*\*\*\*\* \*\*\*\*\*\*\*\*  $\bar{\mathbf{y}}$  $\clubsuit$ 吗 \*\*\*\*\*\*\*\*\* アラーム<br>検索 **See** ⊡ 40  $\frac{1}{2}$ データ<br>共有 Q

#### 4-2)選択した機械情報が表示されます

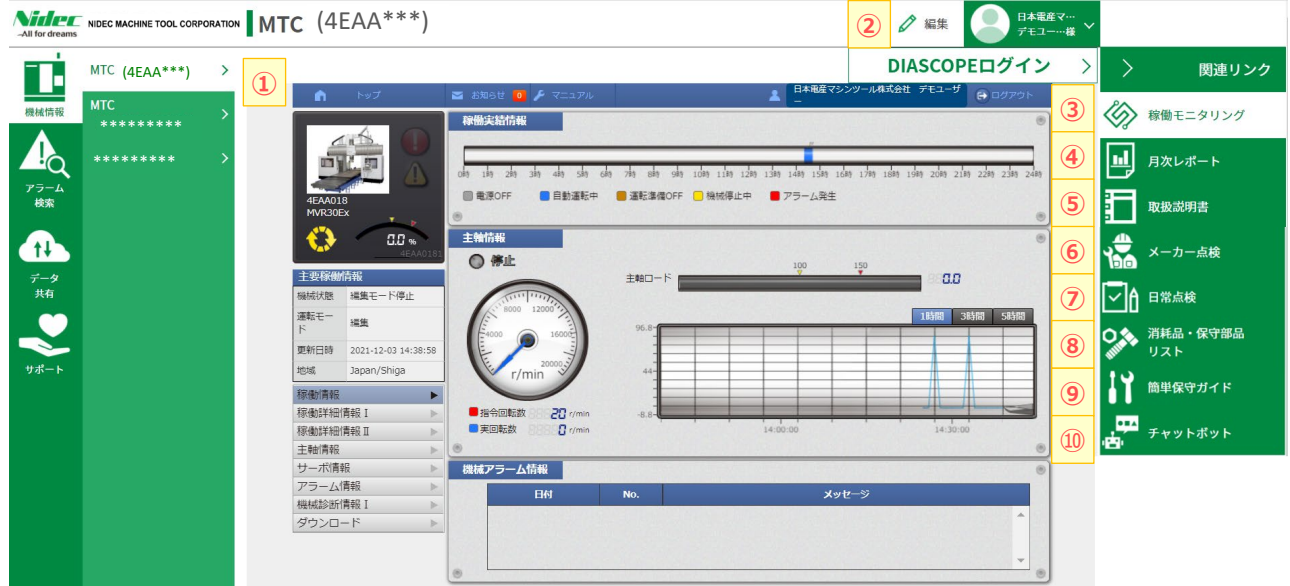

■選択した機械情報画面の説明

- ① 「メイン画面」 ・・・ 機械を選択すると、メイン画面には稼働モニタリングが表示されます.
- ② 「編集」 ・・・ 「編集」を押下すると、機械名称を編集でき、好きな名称を表示させることができます。
- 
- ③ 「稼働モニタリング」 ・・・ DIASCOPEに接続し、設備の現在の稼働状態を表示します.
- ④ 「月次レポート」 ・・・ 毎月配信する稼働レポート、設備ヘルスレポートを表示します.
- ⑤ 「取扱説明書・資料」 ・・・ 取扱説明書や資料を表示します.
- 
- 
- 
- -
- ⑥ 「メーカー点検」 ・・・ メンテナンスサポート契約の契約状況と、各種点検履歴を表示します.
- ⑦ 「日常点検」 ・・・ 機械の日常点検を入力します。入力した点検内容のエクスポートをします.
- ⑧ 「消耗品・保守部品リスト」・・・ 機械の消耗品・保守部品の見積依頼をします.
- ⑨ 「簡単保守ガイド」 ・・・ 機械を保守するための簡単なマニュアルを表示します.
- ⑩ 「チャットボット」 ・・・ チャットボットの画面に遷移します.現在チャットボットがあるのは、MVR,MVR-Ex のみです。

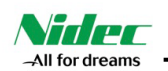

## **5). 「稼働モニタリング」画面の説明**

DIASCOPEでの機械の稼働情報を確認できます.

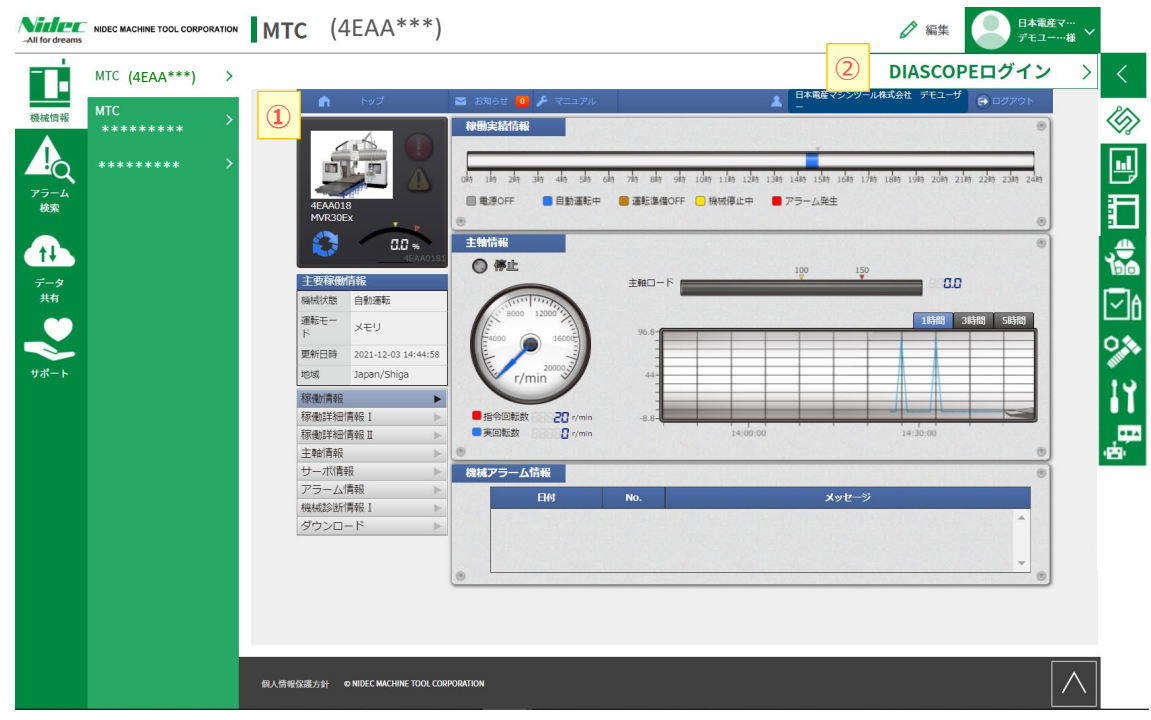

■ 「稼働モニタリング」画面の説明

① 「DIASCOPE表示画面」・・・ 稼働状態情報(主軸,アタッチメント,工具,送り速度,などの情報)が表示されます.

② 「DIASCOPEログイン」 ・・・ 別ウィンドウが開き、DIASCOPEのログイン画面が表示されます

## **6). 「機械名称」の変更**

6-1 名称を変更したい機械を選択し、編集をクリックします。

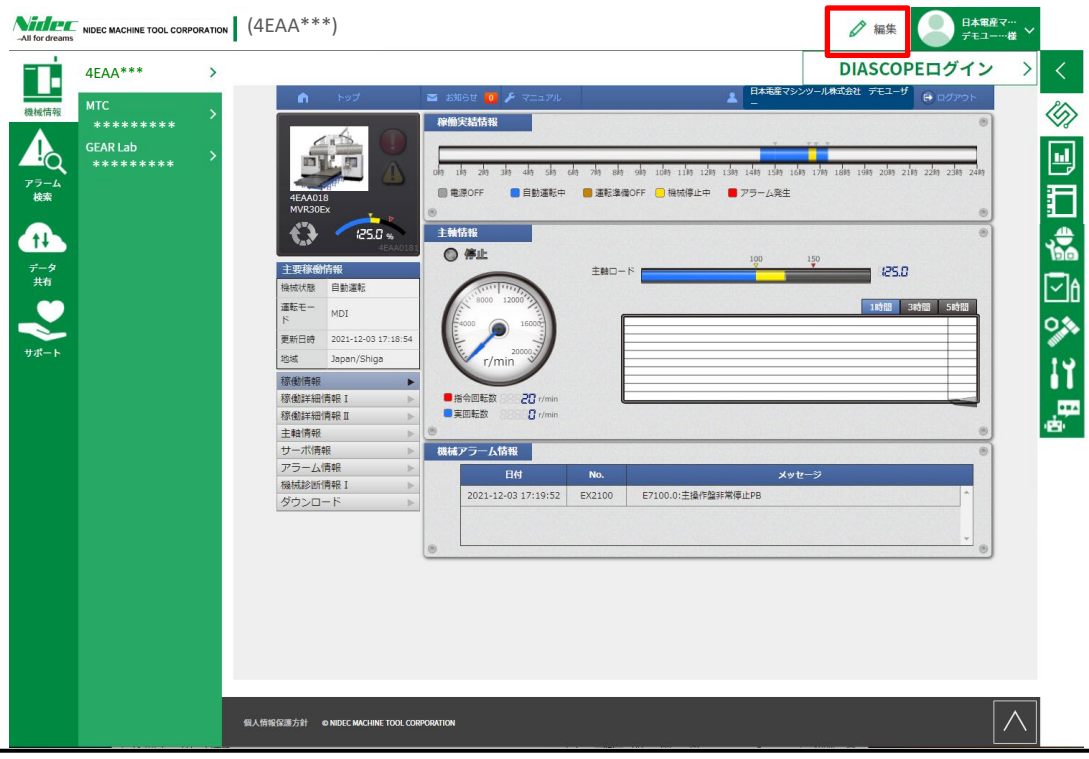

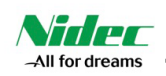

6-2 付けたい名称を記入して、保存をクリックします

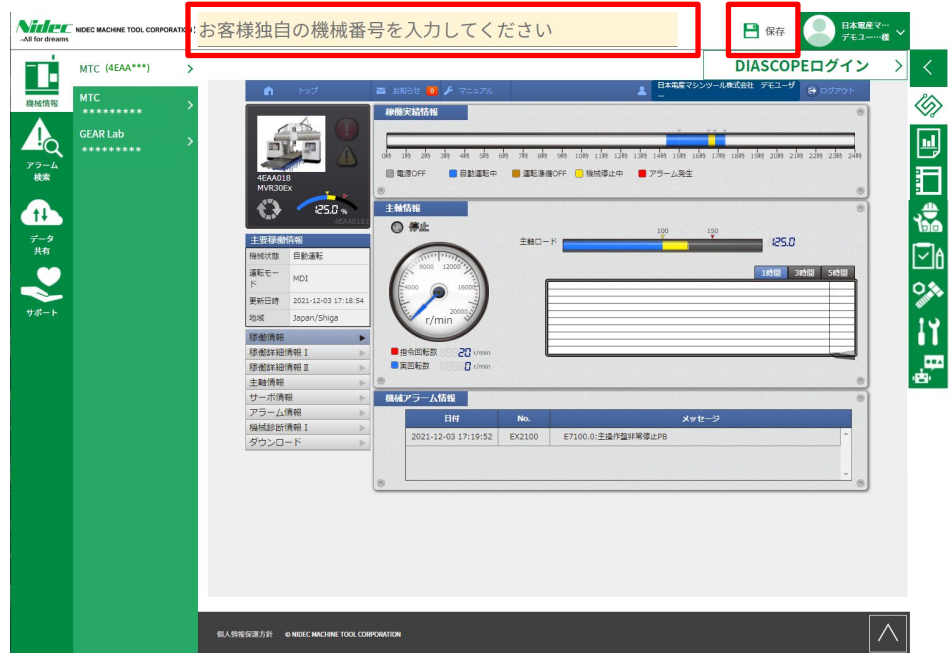

#### 6-3 名称が変更されました。

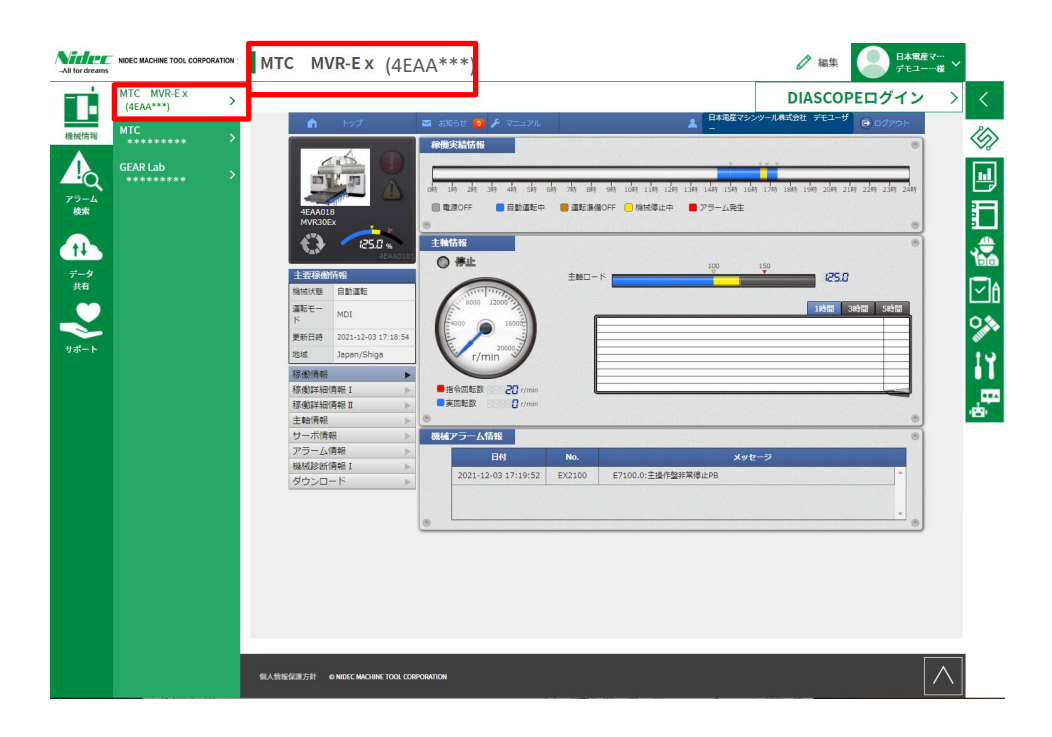

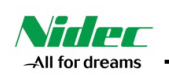

## **7). 「月次レポート」画面の説明**

毎月配信する稼働レポート、設備ヘルスレポートを表示します.

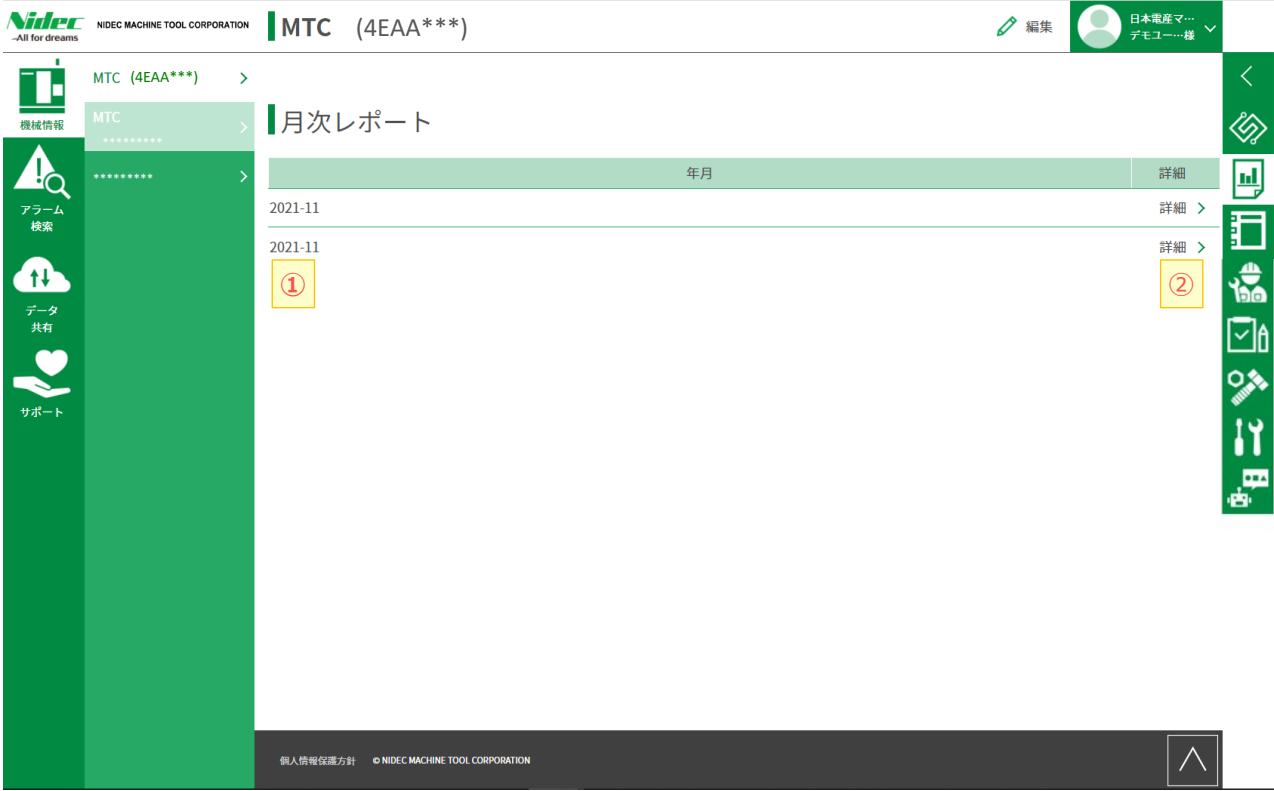

- ■「月次レポート」画面の説明
- ① 「年月」 ・・・ レポートが発行された年月が表示されます.
- ② 「詳細」 ・・・ 「詳細」を押下するとレポートのPDFが表示されます

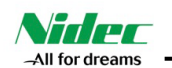

## **8). 「取扱説明書」画面の説明**

取扱説明書を表示します.

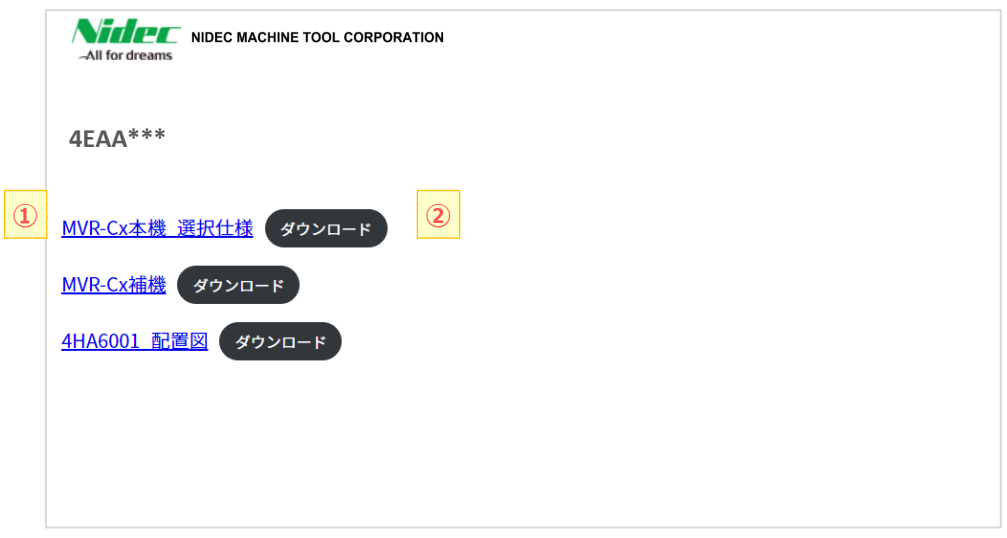

■「取扱説明書」画面の説明

- ① 「取扱説明書の名称」 ・・・ 取扱説明書の名称を表示します.ここをクリックすると、ブラウザ上で表示します.
- ②「ダウンロード」 …… 取扱説明書をダウンロードします.

#### **9). 「配置図」画面の説明**

アイコンをクリックすると、ブラウザ上で配置図のPDFを表示します

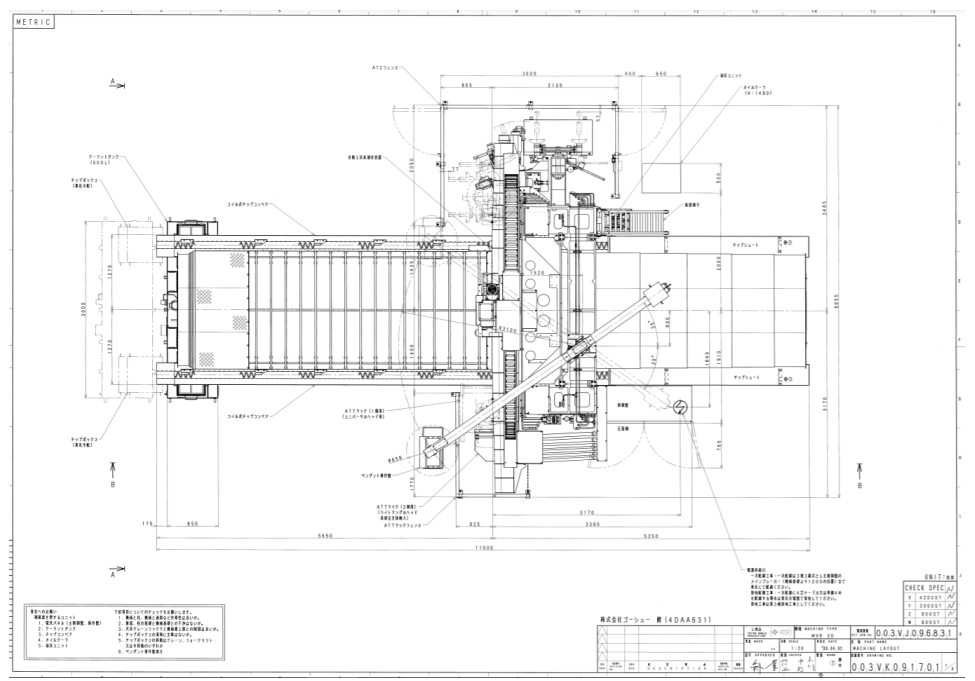

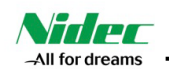

## **10). 「メーカー点検」画面の説明**

メンテナンスサポート契約の契約状況と、今までの点検の履歴を確認できます.

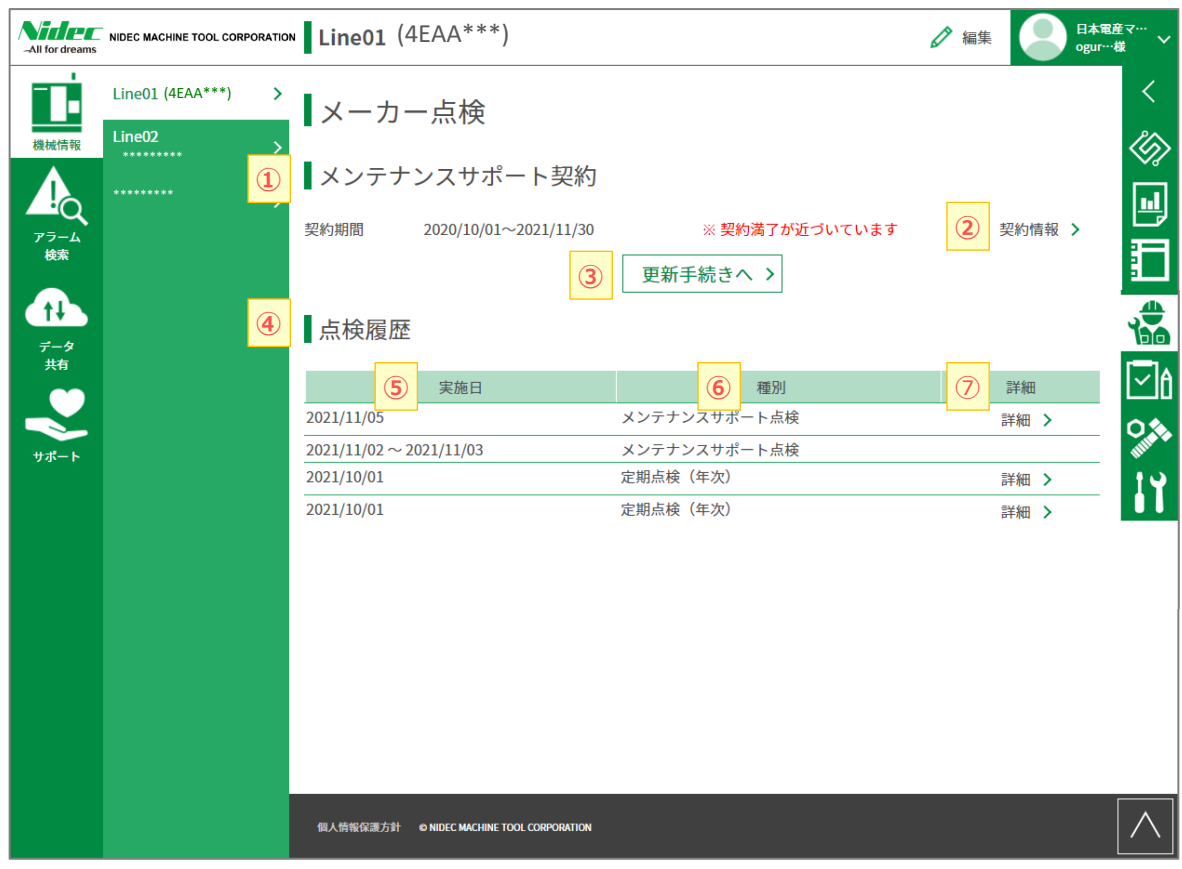

- ■「メーカー点検」画面の説明
- ① 「メンテナンスサポート契約」 ・・・ メンテナンスサポート契約の契約状況表示されます.
- ② 「契約情報」 ・・・ 契約状況詳細画面に遷移します.
- 
- 
- 
- 
- 
- 
- 
- 3「更新手続きへ」 … 更新手続き画面に遷移します.
- ④ 「点検履歴」 ・・・ 今までの点検履歴が表示されます.
- ⑤ 「実施日」 ・・・ 点検を実施した日付です
- ⑥ 「種別」 ・・・ 何の点検か、種別を表示します.
- ⑦ 「詳細」 ・・・ 点検カルテのPDFをブラウザ上で表示します.

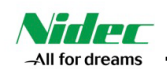

## **11). 「日常点検」画面の説明**

日常点検の入力、履歴の閲覧と点検データの出力 (エクスポート) ができます

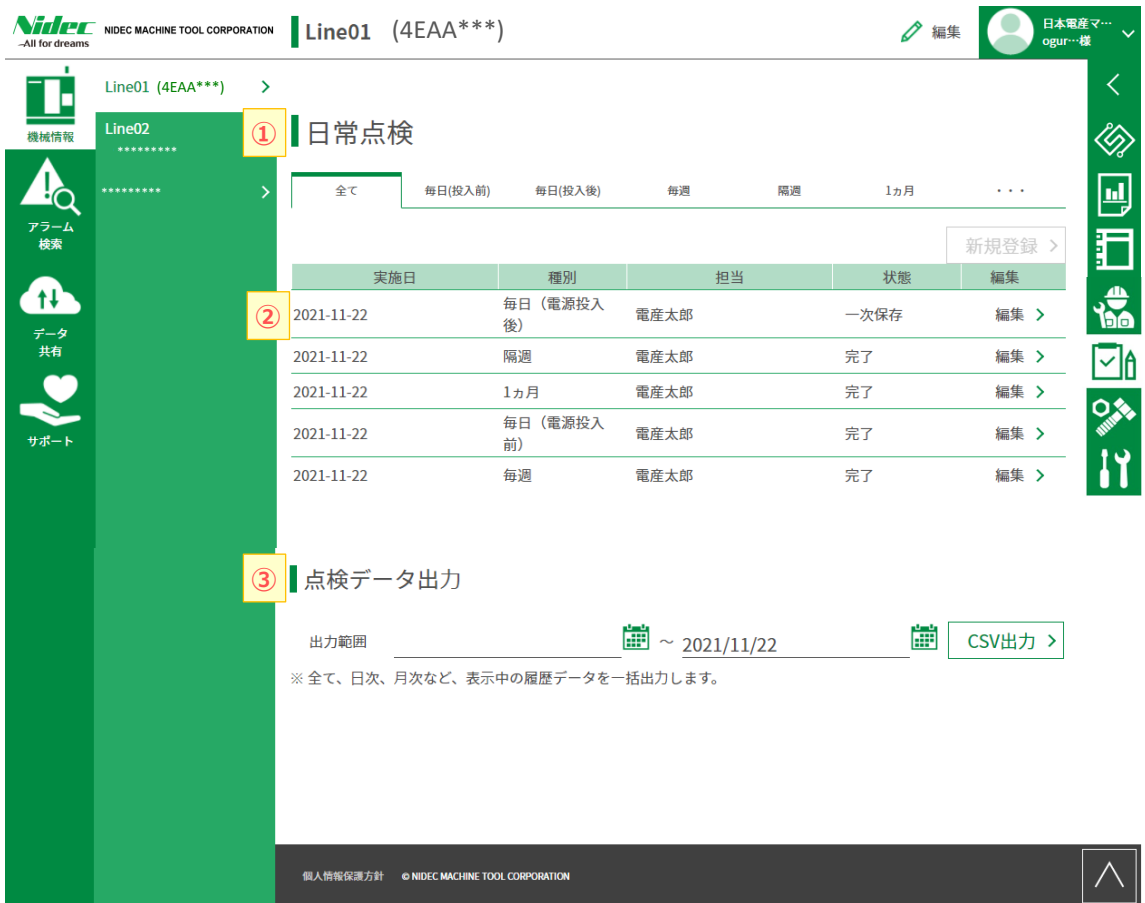

■ 「日常点検」画面の説明

- ① 「日常点検」 ・・・ 点検する時期を選択できます。ここから、点検情報入力画面に遷移します.
- ② 「点検履歴」 ・・・ 点検履歴の一覧を表示します。一時保存したものの再登録、完了したものの編集画面に遷 移します。
- ③ 「点検データ出力」 ・・・ 点検履歴の中から期間を指定して、点検データを出力(エクスポート)します。

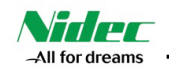

#### **11.1). 「日常点検の入力」画面の説明**

点検データを入力するときは、点検する時期(毎日(投入前)、毎日(投入後)、毎週、隔週、1ヵ月、3ヵ月、6ヵ月、1年、3 年)をタブから選択します。点検項目の無いものもあります。

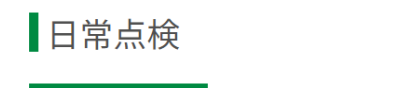

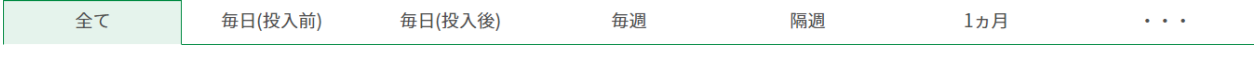

以下、「毎日(投入前)」の点検で説明します。

11.1-1 タブから「以下、「毎日(投入前)」をクリックし、「新規登録」をクリックします。

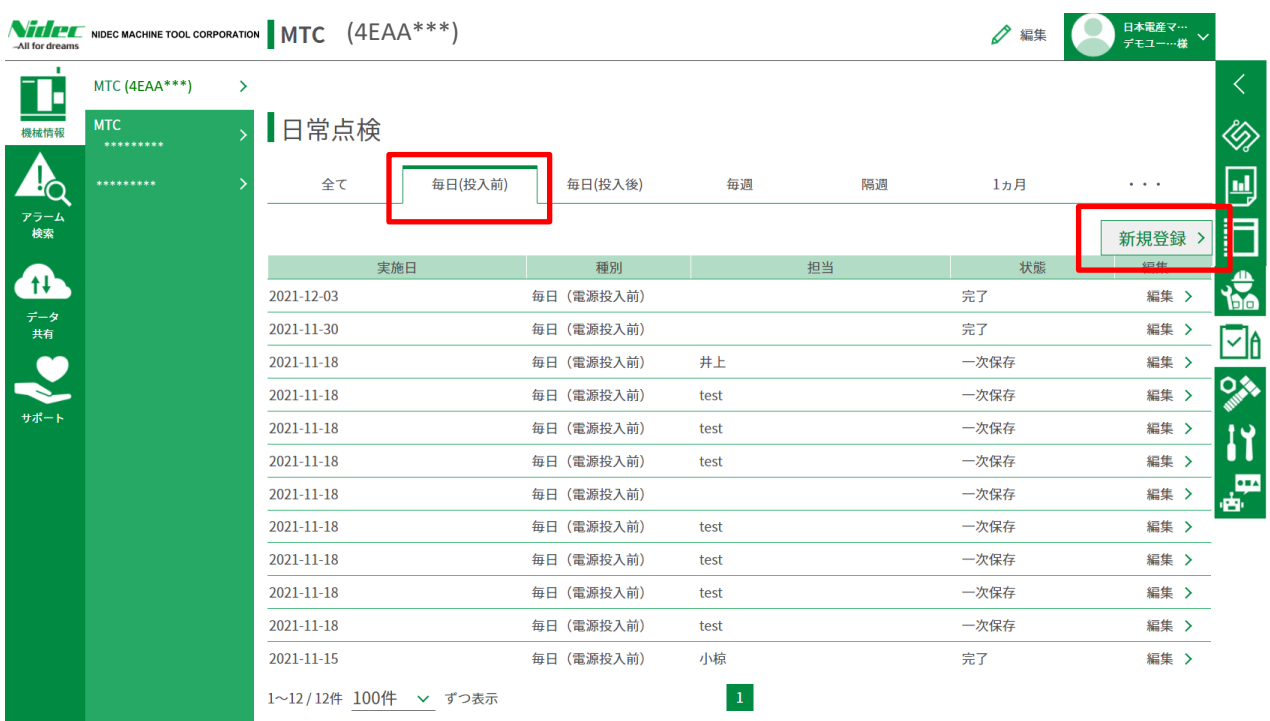

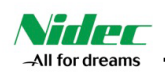

11.1-2 点検日が本日になっていることを確認し、担当者を入力します。 下の点検項目を点検し、「OK」、「NG」、数値入力が必要なものは、数値を確認後入力します。

点検方法:毎日(投入前)

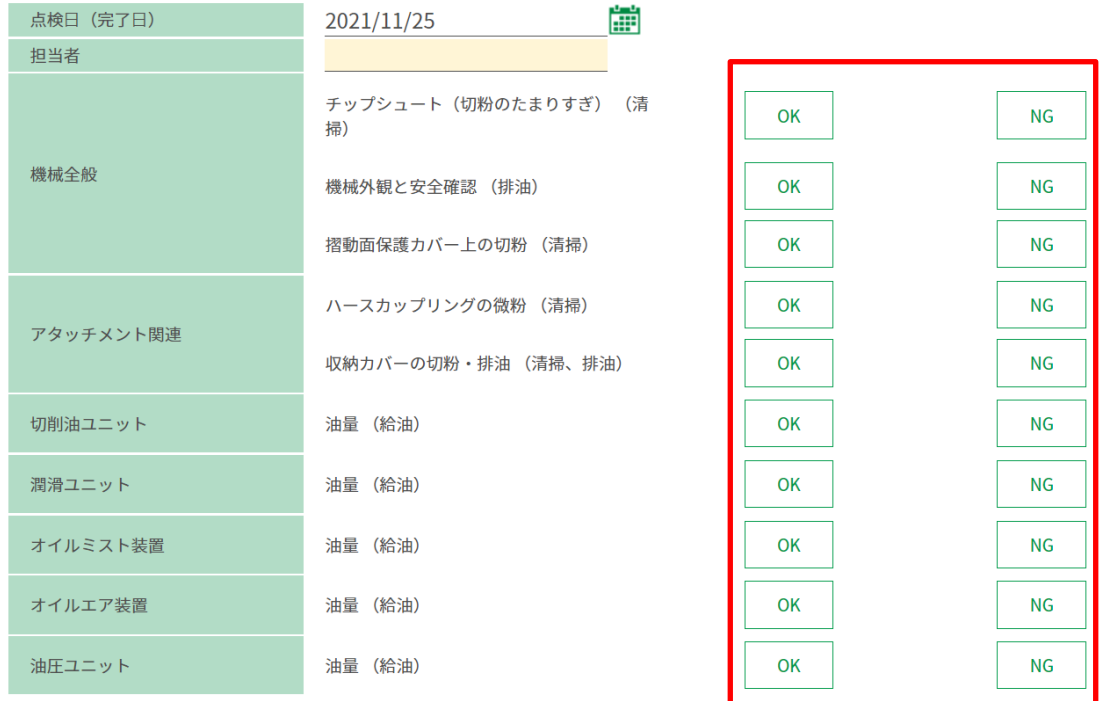

#### 11.1-3 点検が完了した場合は「登録」を、一部未完了の場合は「一時保存」をクリックします。

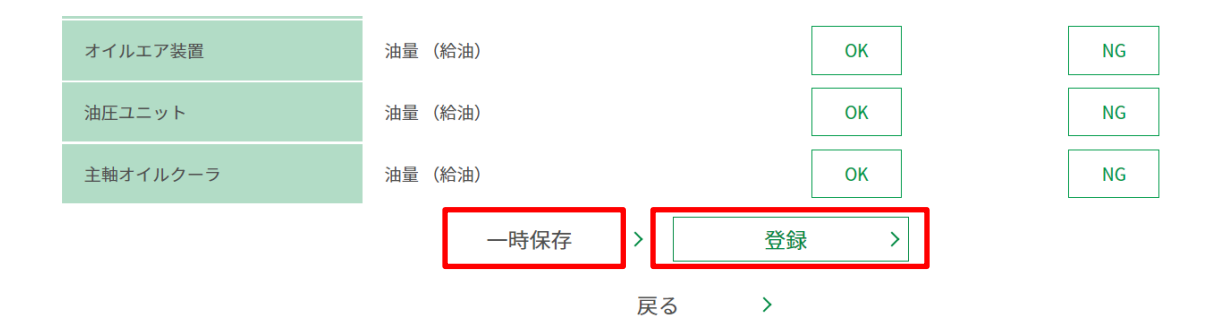

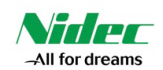

11.1-4 「戻る」をクリックすると、日常点検のトップ画面に戻り、履歴に先ほどの点検が追加されています。

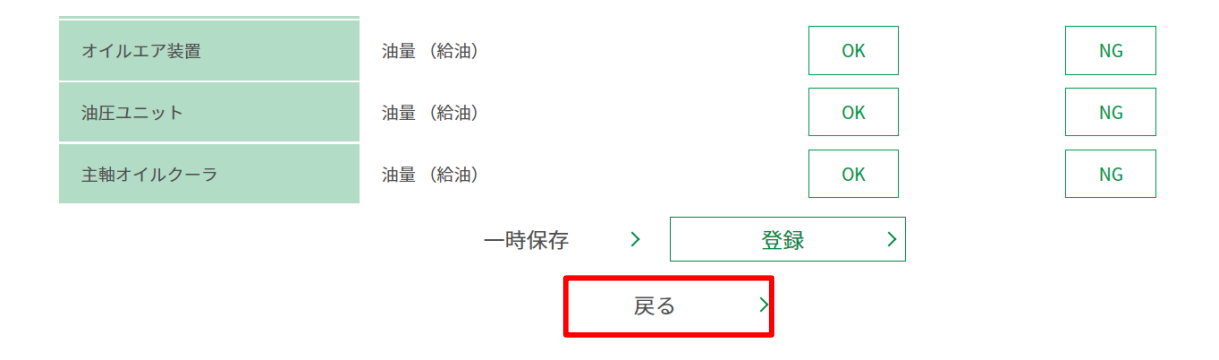

#### **11.2) 点検履歴の編集**

「一時保存」したもの、登録完了したものは、内容を編集できます。

一時保存した項目のの再点検は、「編集」をクリックして再度点検内容を登録してください。完了しましたら、「登録」 をクリックします。登録完了した項目の編集も同様に行います。

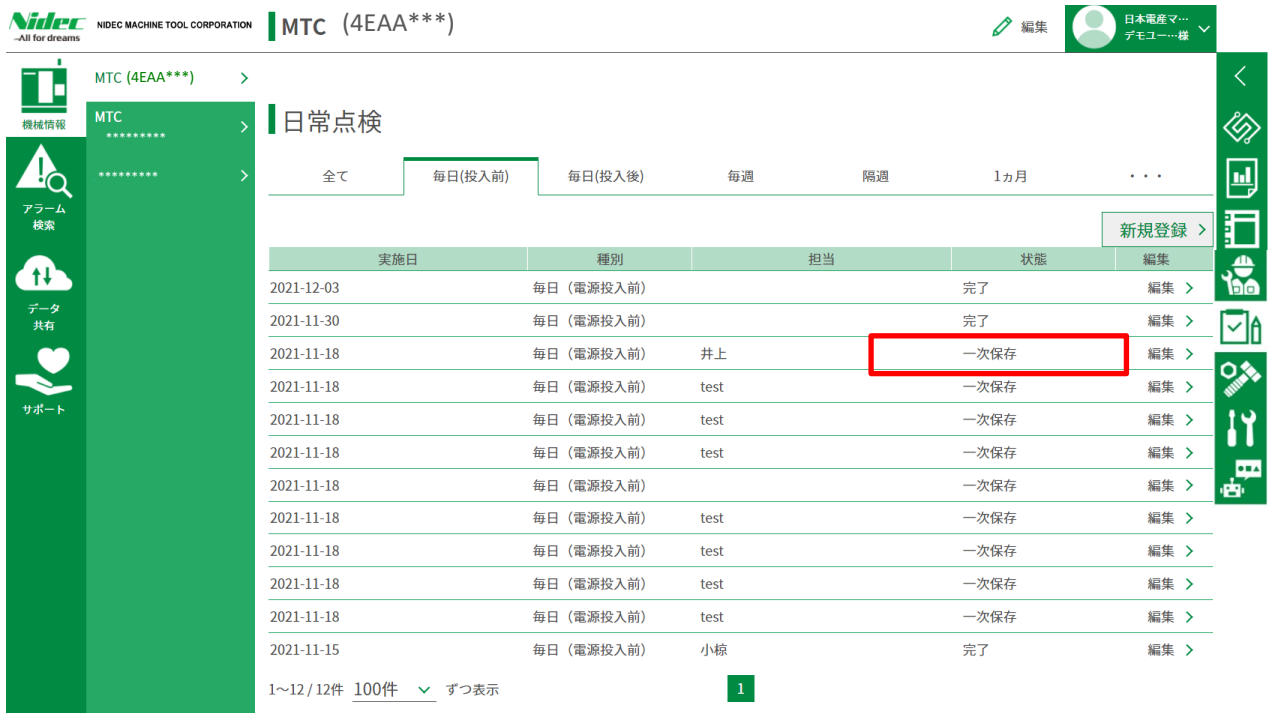

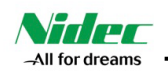

## **11.3) 点検データの出力(エクスポート)**

全て、日次、月次など、表示中の履歴データを一括出力します。 出力範囲(期間)をカレンダーで指定して、「CSV出力」をクリックします。 実施日、種別、担当、状態、装置、点検項目、点検結果、単位、基準値上、基準値下がCSVファイルとして 出力(エクスポート)されます。

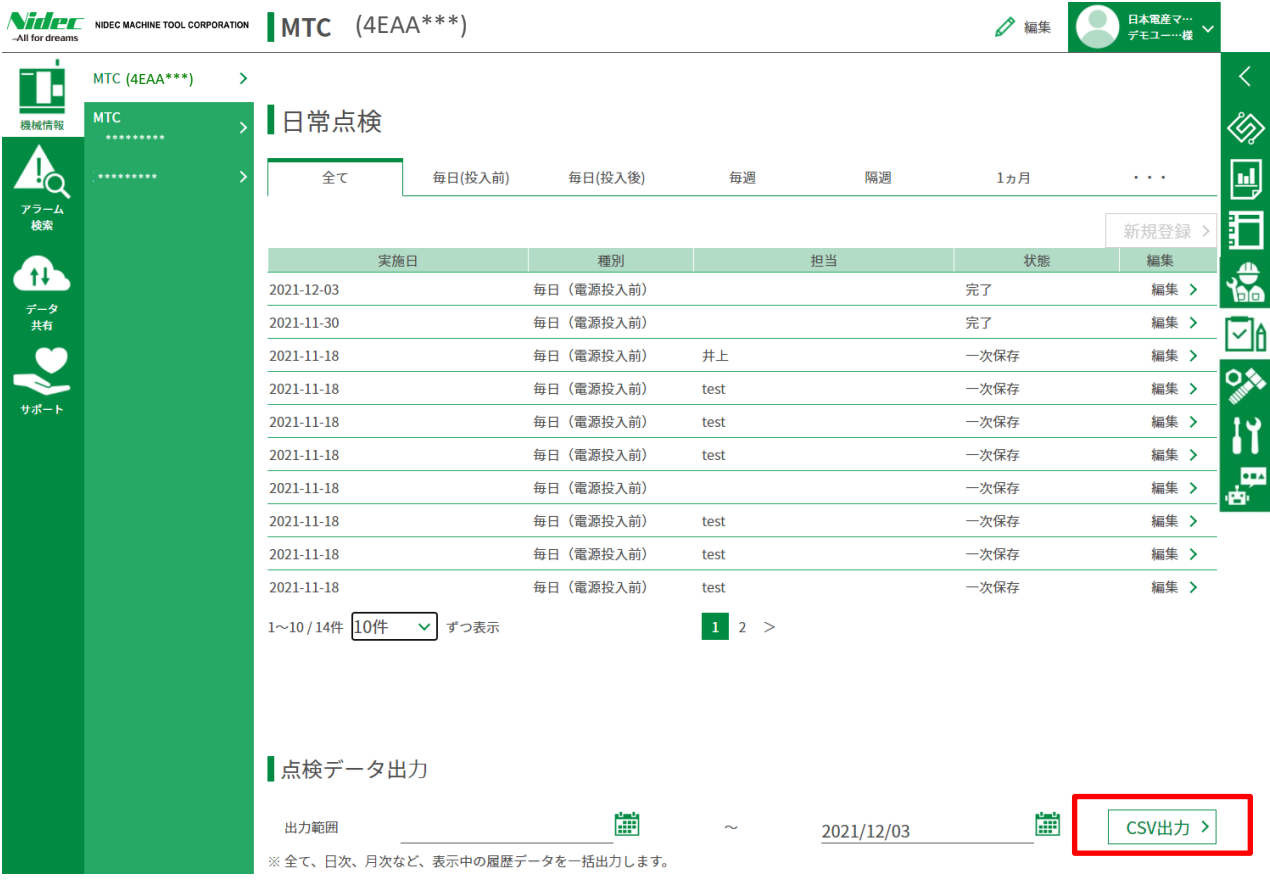

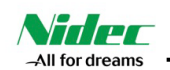

## **12). 「消耗品・保守部品リスト」画面の説明**

選択している機械の消耗品・保守部品リストが表示されます。ここから、見積依頼ができます。

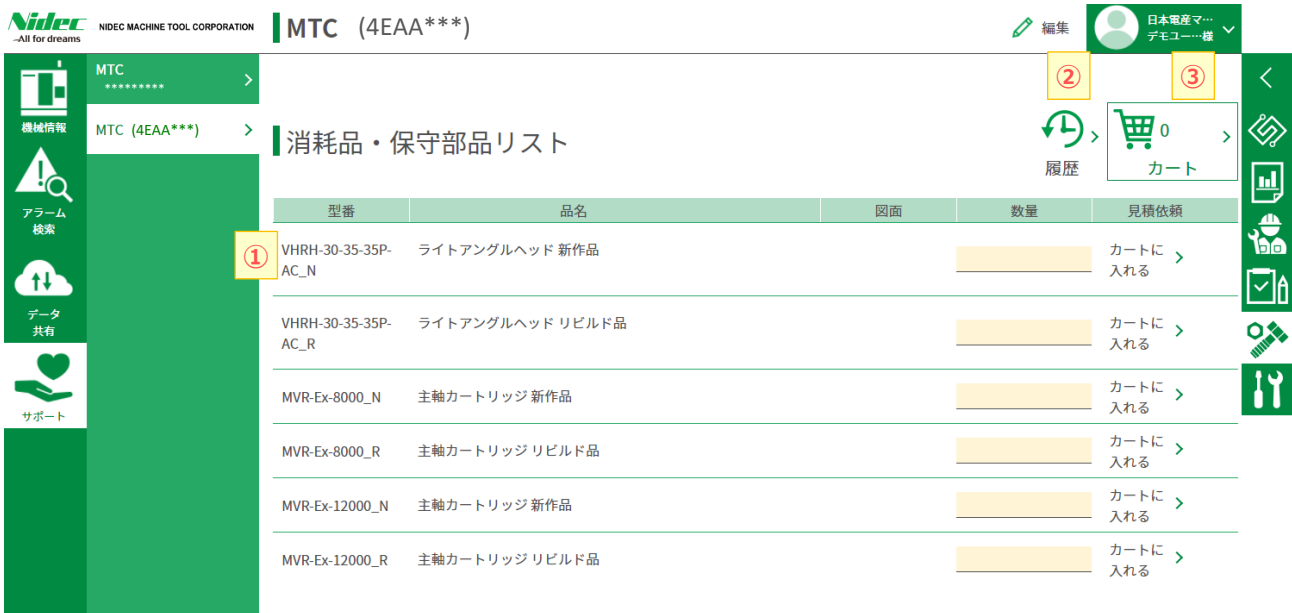

- 「消耗品・保守部品リスト」画面の説明
- ① 「リスト」 ・・・ 現在選択している機械の消耗品・保守部品リストが表示されます.
- ② 「履歴」 ・・・ 今までに見積依頼した履歴が表示されます
- ③ 「カート」 ・・・ 現在カートに入れている消耗品・保守部品の数が表示されます。クリックすると、カート画面に遷移します。

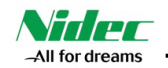

#### **12.1) 消耗品・保守部品の見積依頼**

12.1-1 見積依頼したい消耗品・保守部品の数量を入力し、「カートに入れる」をクリックします. 一度カートに入れるとログアウトするまで記憶されますので、別の機械の消耗品・保守部品を追加することも できます.

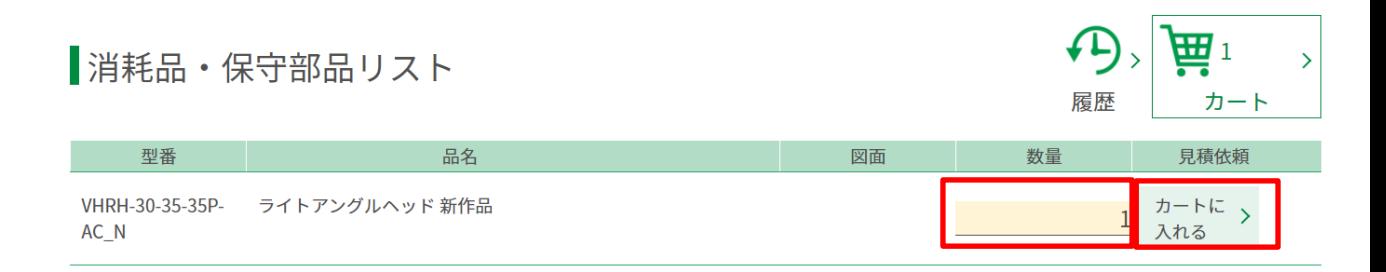

12.1-2 「カート」をクリックして、カートの内容を確認してください。 「見積依頼へ」をクリックすると、依頼内容の入力画面に遷移します。

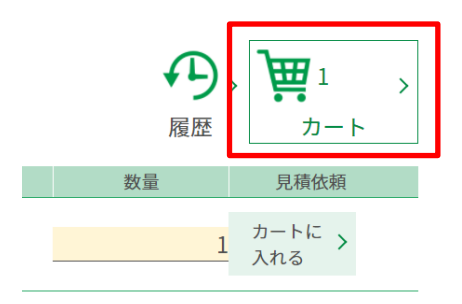

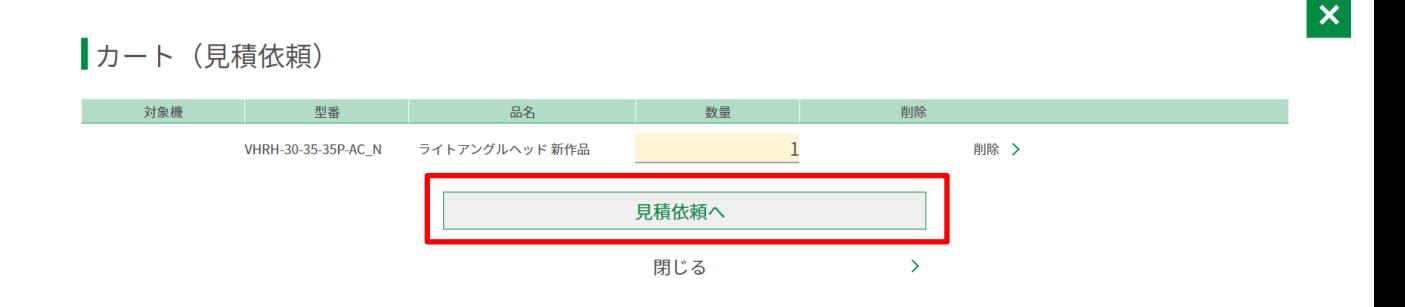

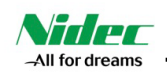

#### 12.1-3 「お見積依頼内容」を確認後、お客様情報を入力してください。 個人情報保護方針をご確認の上チェックを入れ、「確認画面へ」をクリックします。

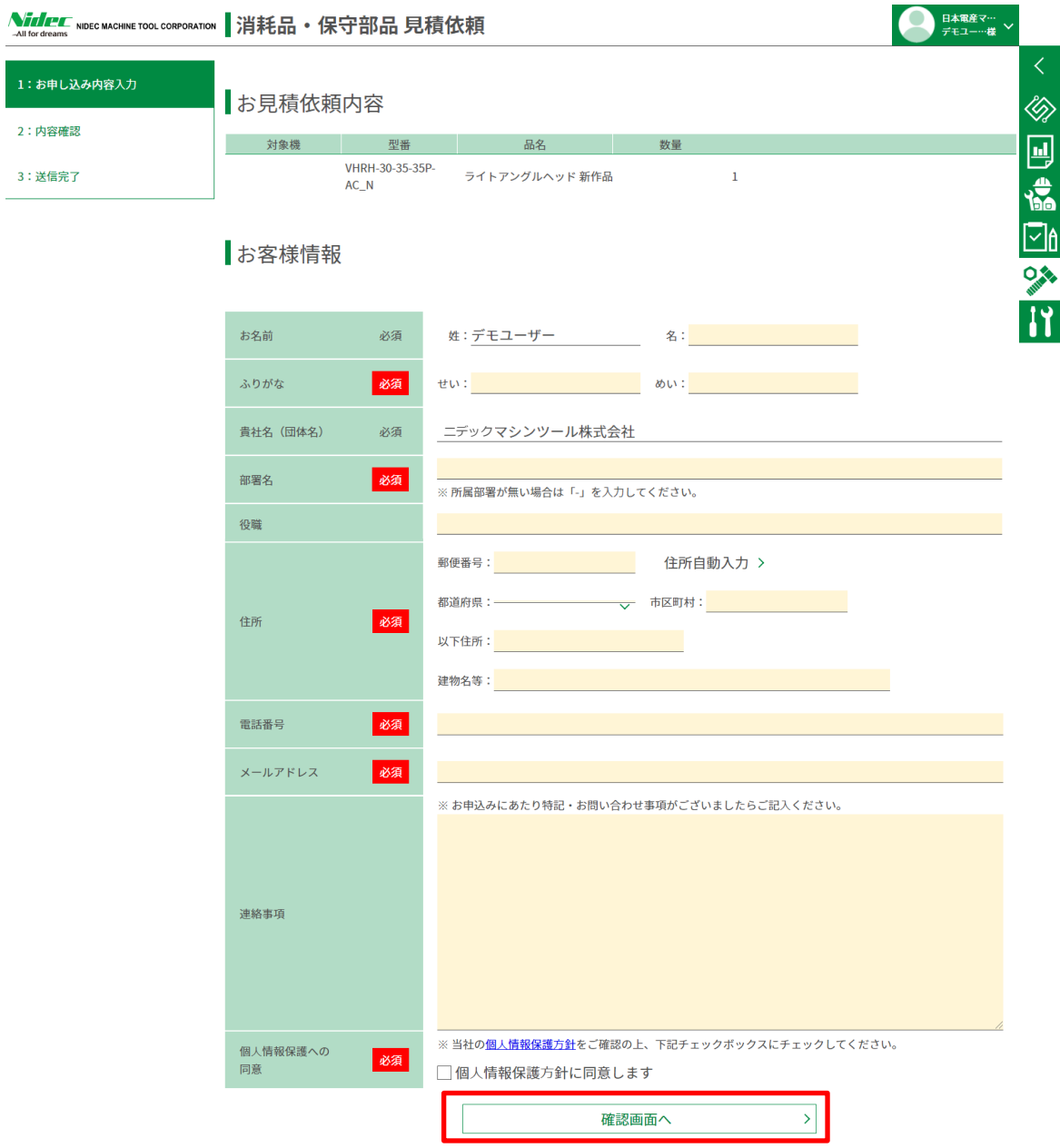

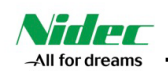

12.1-4 「お見積依頼内容」、「お客様情報」をご確認いただき、間違いがなければ「送信する」をクリックしてください。 問題なく完了しますと、PRIMATZmembersより受付完了のメールが届きます。見積が届くまで、しばらく お待ちください。

内容にお間違いがある場合は、「入力内容を修正する」をクリックし、修正後、「送信する」をクリックしてください。

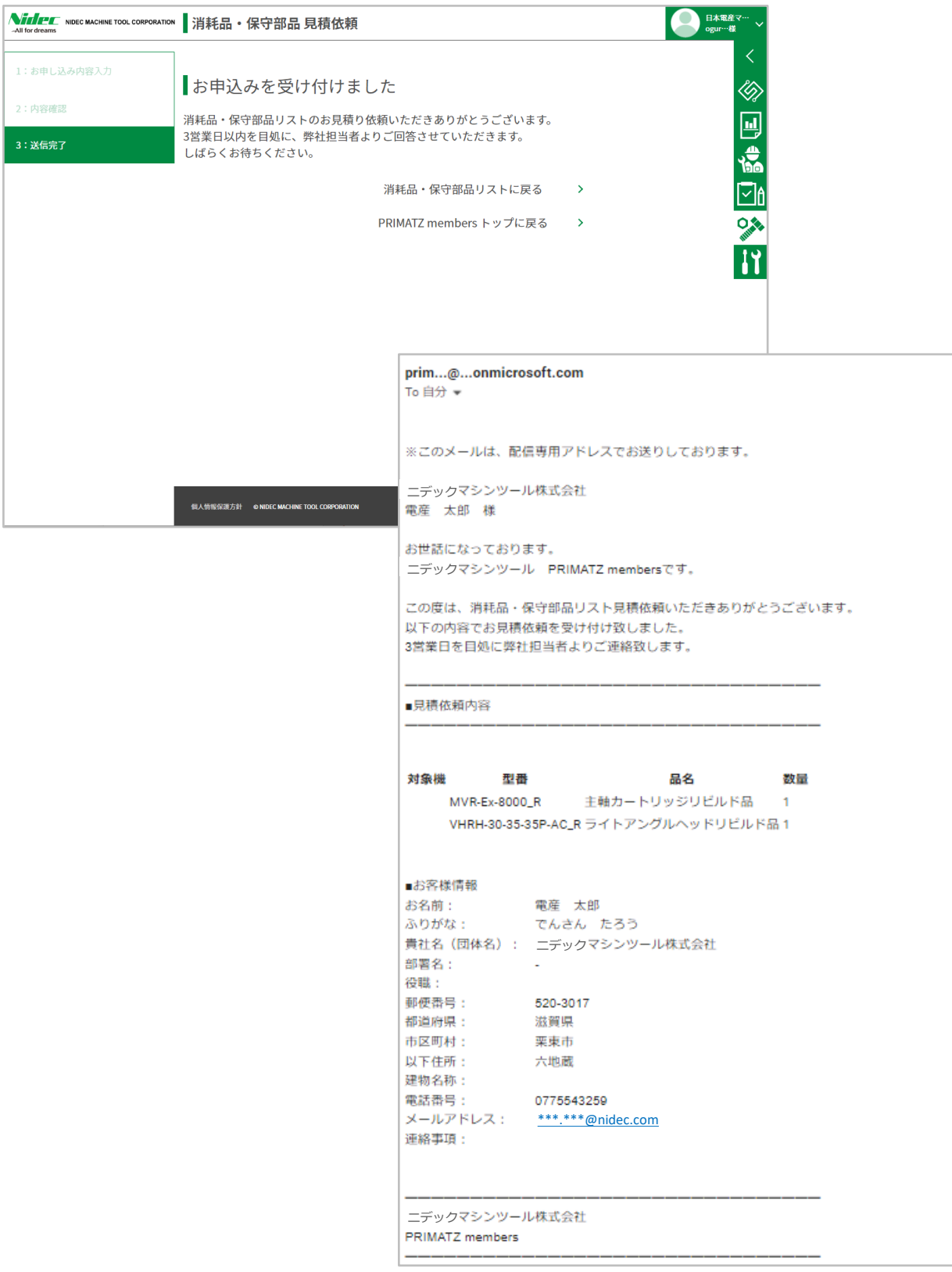

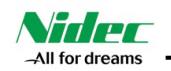

## **12.2) 消耗品・保守部品の見積依頼履歴の閲覧**

|消耗品・保守部品リスト

12.2-1 「履歴」をクリックすると、今までにご依頼いただいた見積依頼の履歴が閲覧できます。

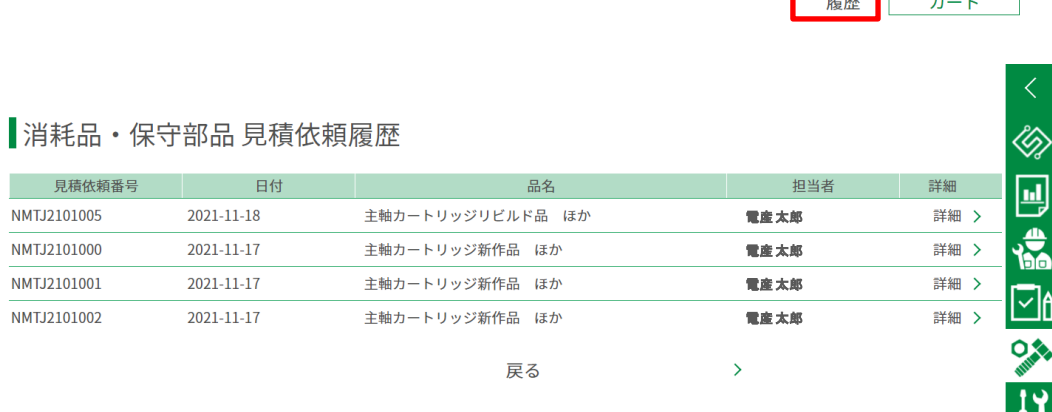

■。

 $\overline{\phantom{a}}$ 

 $\vert x \vert$ 

12.2-2 「履歴」の「詳細」をクリックすると、見積依頼詳細から見積依頼へ遷移します。

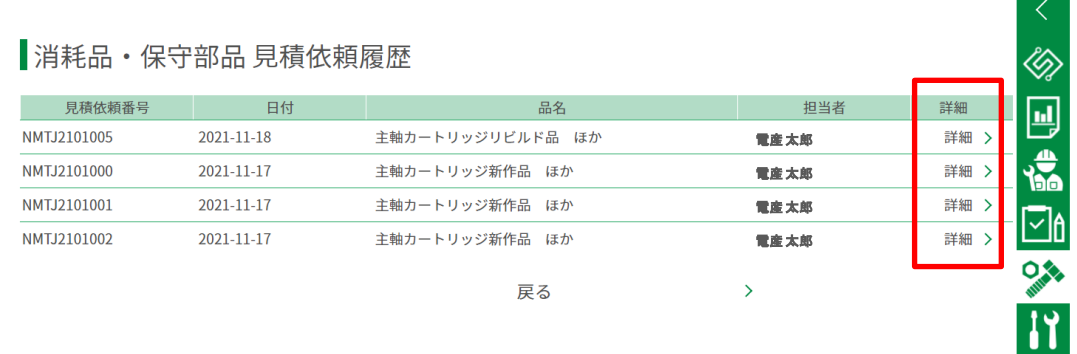

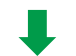

| 見積依頼詳細 (見積依頼番号:NMTJ2101005 / 2021-11-18)

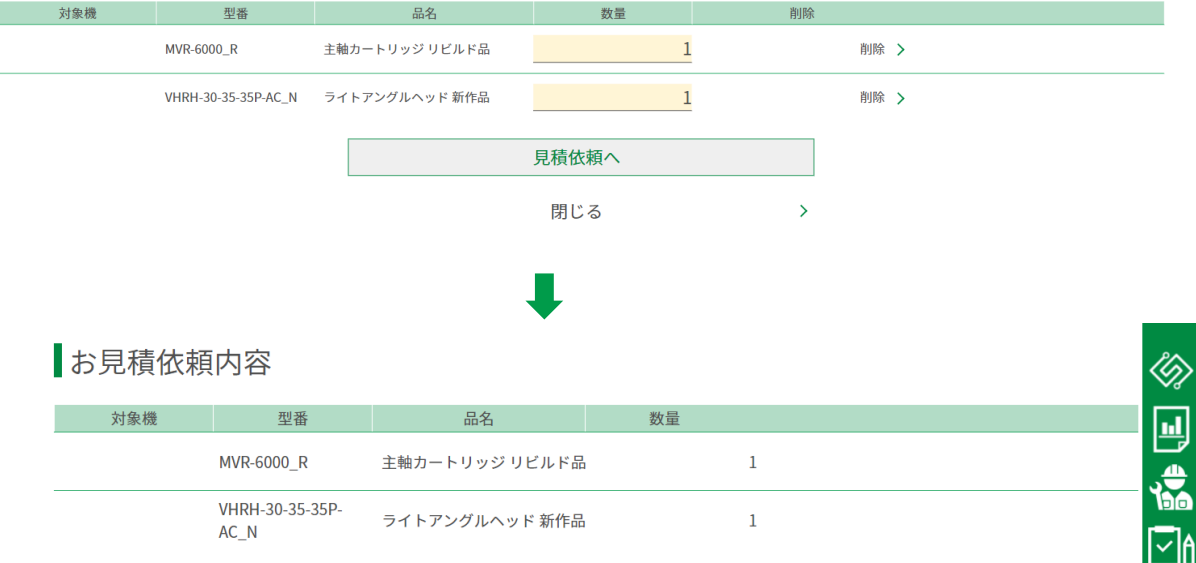

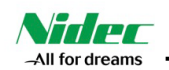

#### **13). 簡単保守ガイドの閲覧**

選択している機械の簡単保守ガイドを閲覧できます

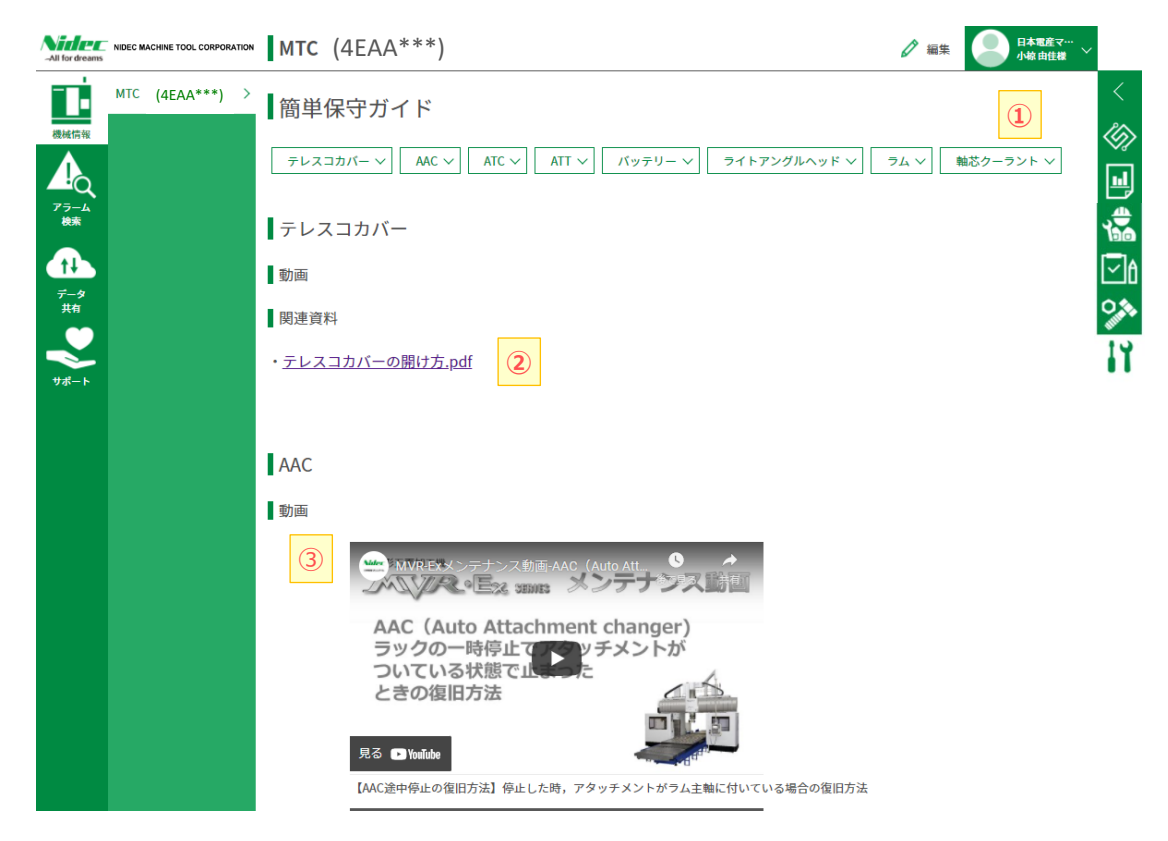

- 「簡単保守ガイド」画面の説明
- ① 「ユニット名」 ・・・ クリックするとそのユニットの簡単保守ガイドにジャンプします.
- ② 「PDF」 ・・・ 保守のためのPDFを閲覧できます
- ③ 「動画」 ・・・ 保守のための動画を閲覧できます

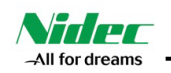

## **14). チャットボットへのリンク**

当社門形五面加工機MVR,MVR-Exの操作・保守に関する『お問い合わせチャットボット』へ リンクできます

チャットボットの使い方は、チャットボット画面からご覧ください

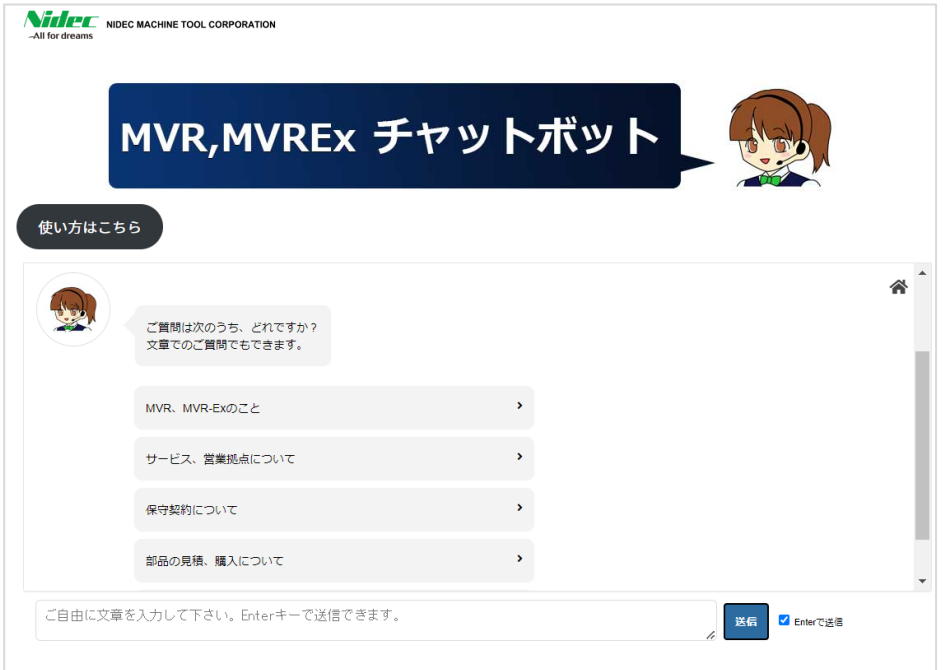

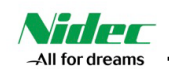

## **15). アラーム検索**

機械のアラームを検索、対処方法を閲覧できます

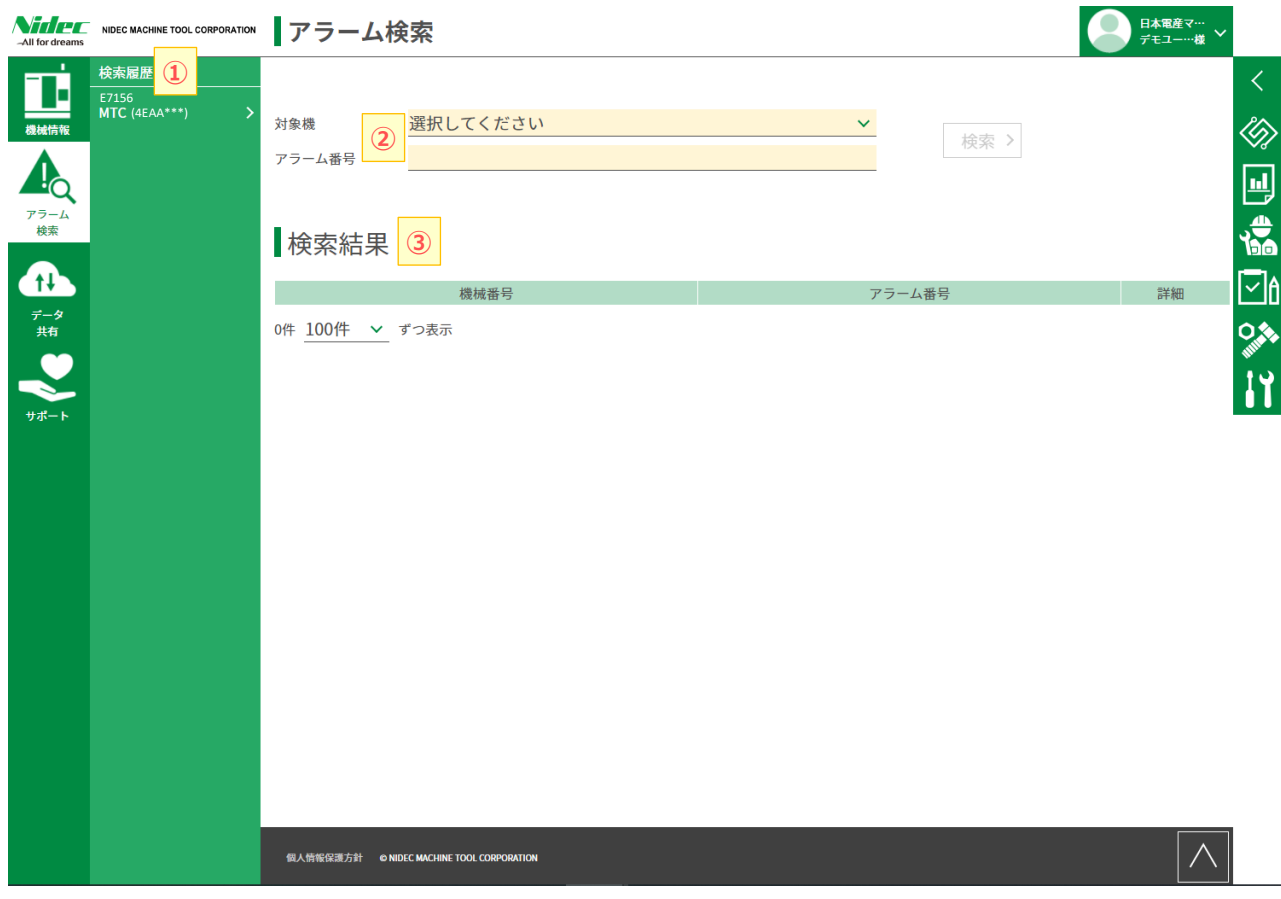

- ■「アラーム検索」画面の説明
- ① 「検索履歴」 ・・・ 今までに検索したアラームを表示します.
- ② 「検索画面」 ・・・ 対象機を選択し、アラーム番号を入力することでアラームを検索できます
- ③ 「検索結果」 ・・・ 検索したアラームが表示されます

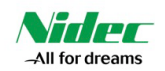

## **15.1) アラームの検索**

15.1-1 対象機を選択し、アラーム番号を入力し、「検索」をクリックします

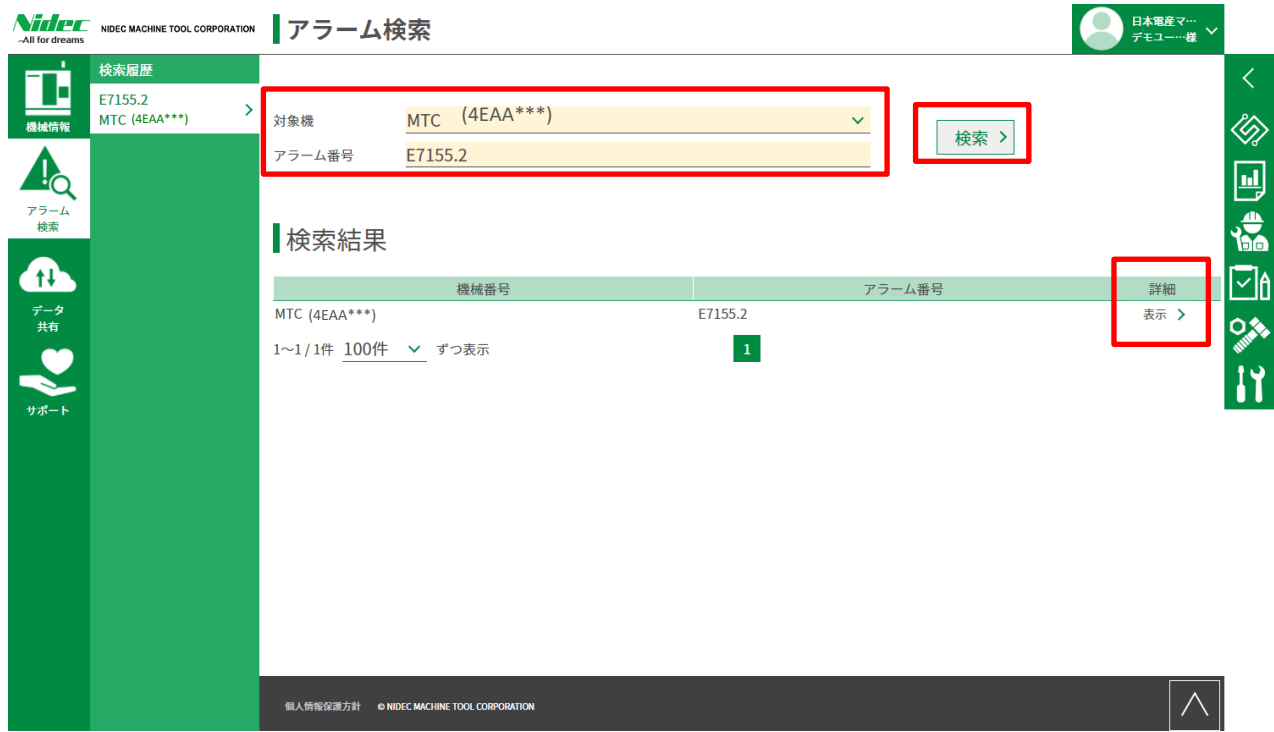

## 15.1-2 検索結果に表示されたアラームの「詳細」をクリックすると、対処方法の記載されたPDFが開きます

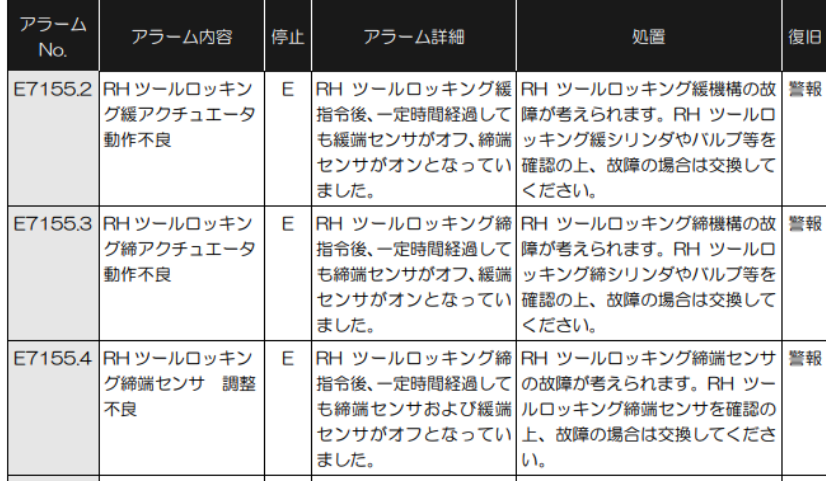

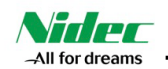

## **16). 「データ共有」画面の説明**

クラウドにデータを保存したり、ニデックマシンツール担当者とデータのやり取りを行えます

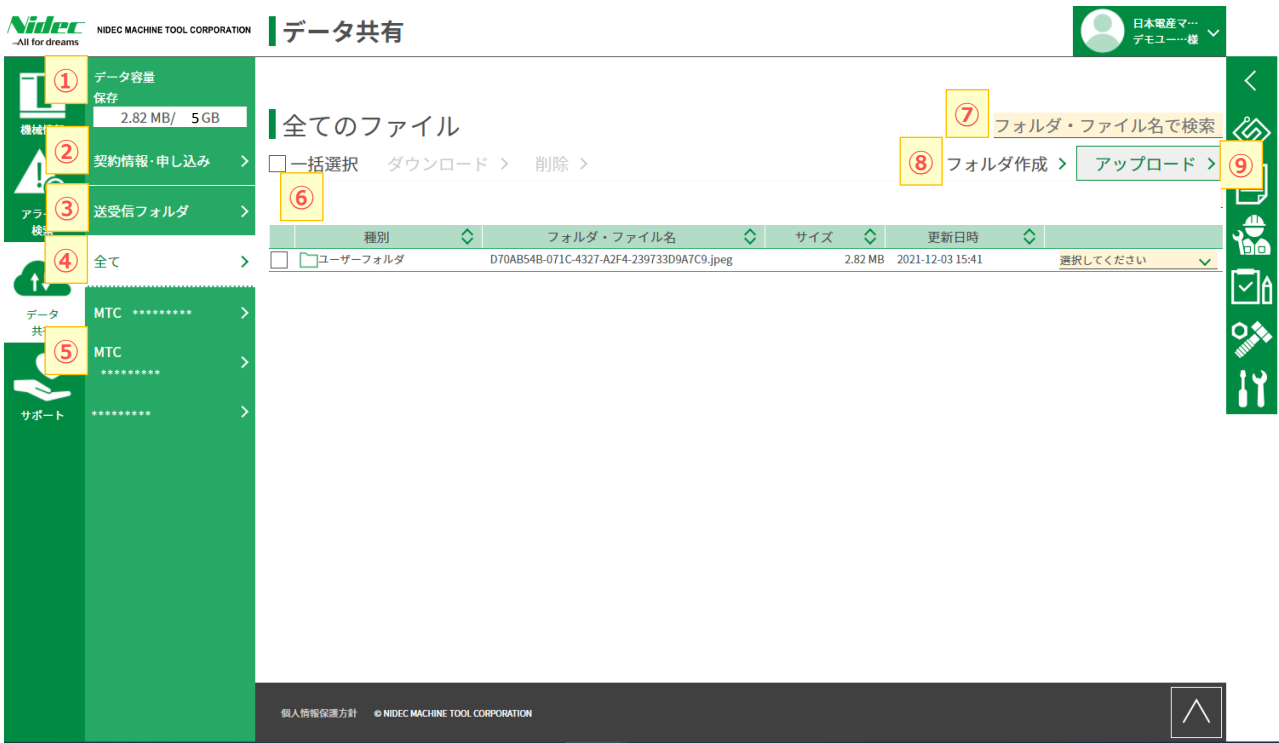

■「データ共有」画面の説明

- 「データ容量」 ・・・ 最大データ容量と、現在使用している容量を確認できます.
- 「契約情報・申込み」 ・・・ 現在の有償契約の情報の確認と、お申込みができます
- 「送受信フォルダ」 ・・・ ニデックマシンツールとデータをやりとりするためのフォルダです
- 「全て」 ・・・ 全てのフォルダとファイルを表示します
- 「フォルダ表示欄」 ・・・ 機械別フォルダと、お客様が作成されたフォルダを表示します
- 「ファイル表示欄」 ・・・ ③~⑤で選択したフォルダとファイルの一覧を表示します
- 「フォルダ・ファイル検索」 ・・・ フォルダやファイルを検索できます
- 「フォルダ作成」 ・・・ フォルダが作成できます
- 「アップロード」 ・・・ ファイルをアップロードできます

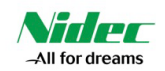

## **16.1) ニデックマシンツールとファイルを共有する**

16.1-1 送受信フォルダをクリックして、アップロードをクリックします

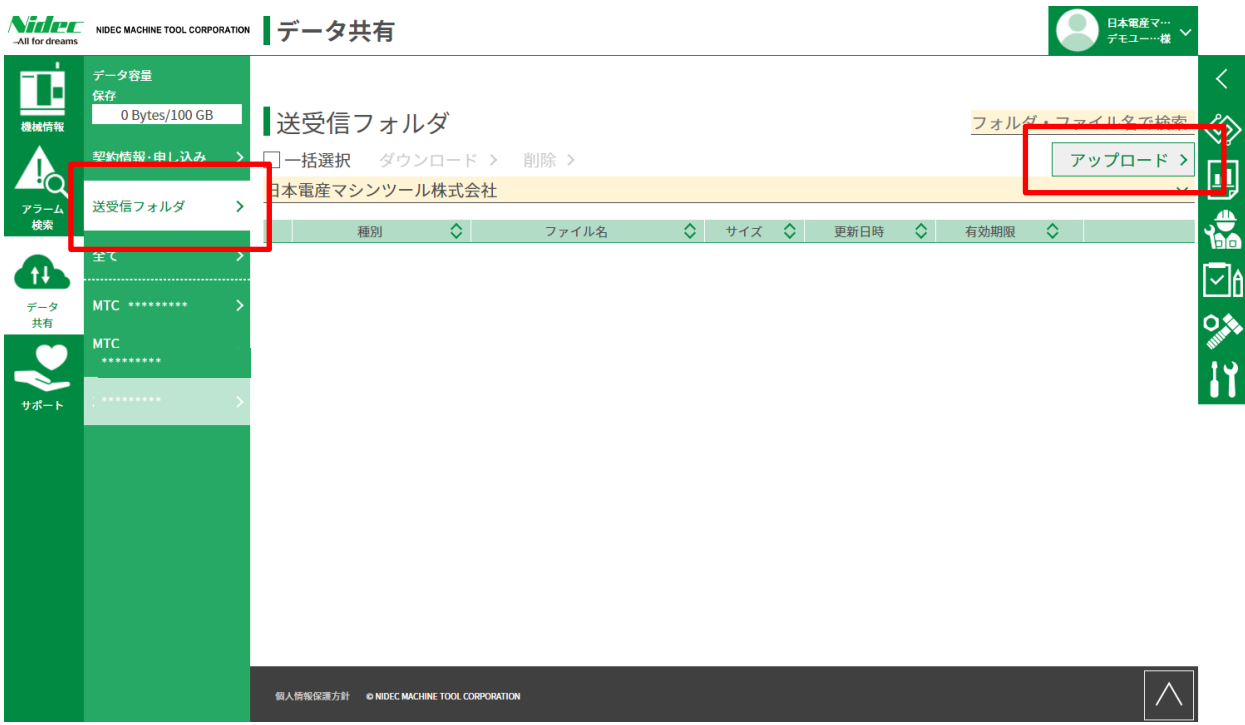

## 16.1-2 共有したいファイルまたはフォルダをドラッグ&ドロップ、または、ファイル選択ボタンから選択してください

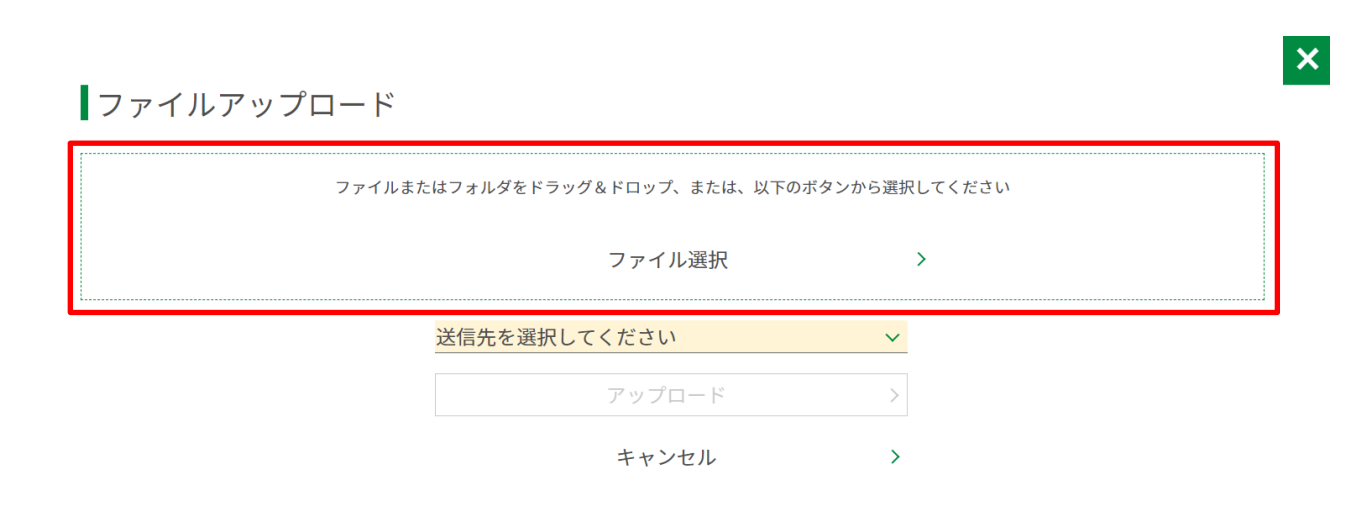

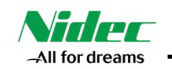

16.1-3 送信先を選択してください。 NMTJメンテナンス担当者、NMTJ操作担当者、NMTJプログラム担当者の中から選択します。 ※NMTJ・・・ニデックマシンツール

ファイルアップロード

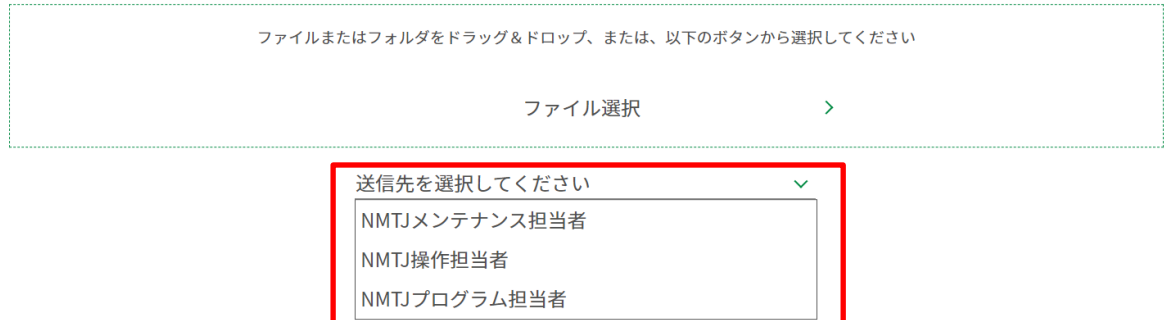

16.1-4 アップロードをクリックします。ニデックマシンツールの担当者に、ファイルがアップロードされた 通知メールが届きます。担当者から連絡がありますので、お待ちください。 また、ファイルは有効期限を過ぎますと自動削除されますのでご注意ください。

ファイルアップロード

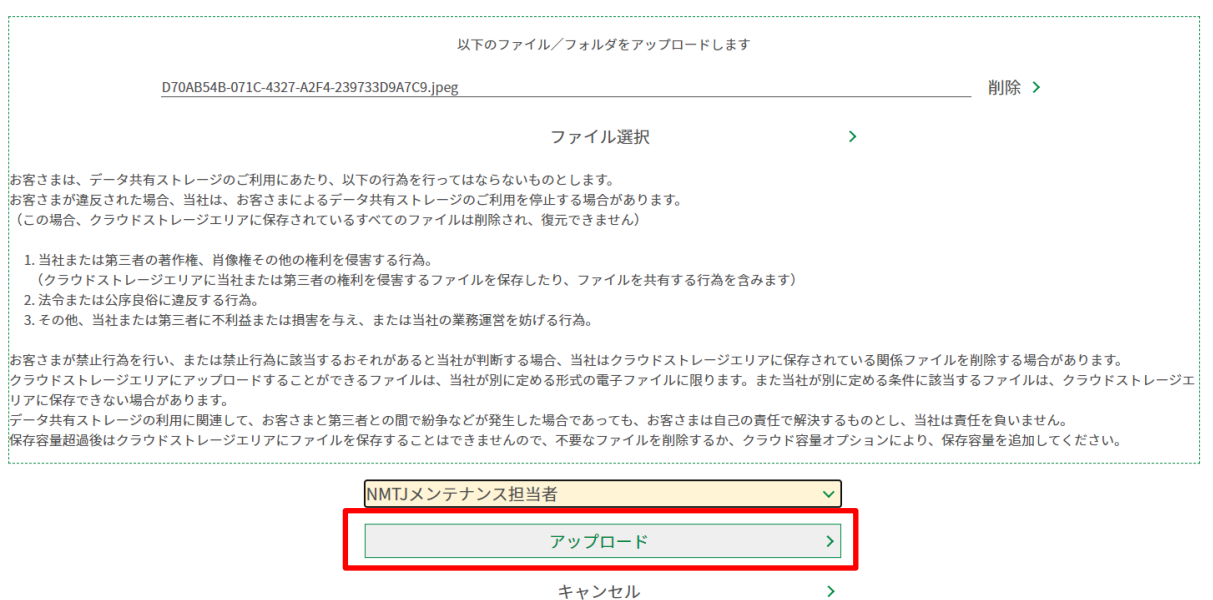

キャンセル

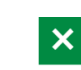

 $\vert x \vert$ 

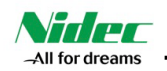

## **16.2) クラウドにデータを保存する(ニデックマシンツールと共有しない場合)**

16.2-1 保存したいフォルダをクリックします。フォルダを新たに作る場合は「フォルダ作成」をクリックして、 フォルダ名を入力、作成をクリックします。

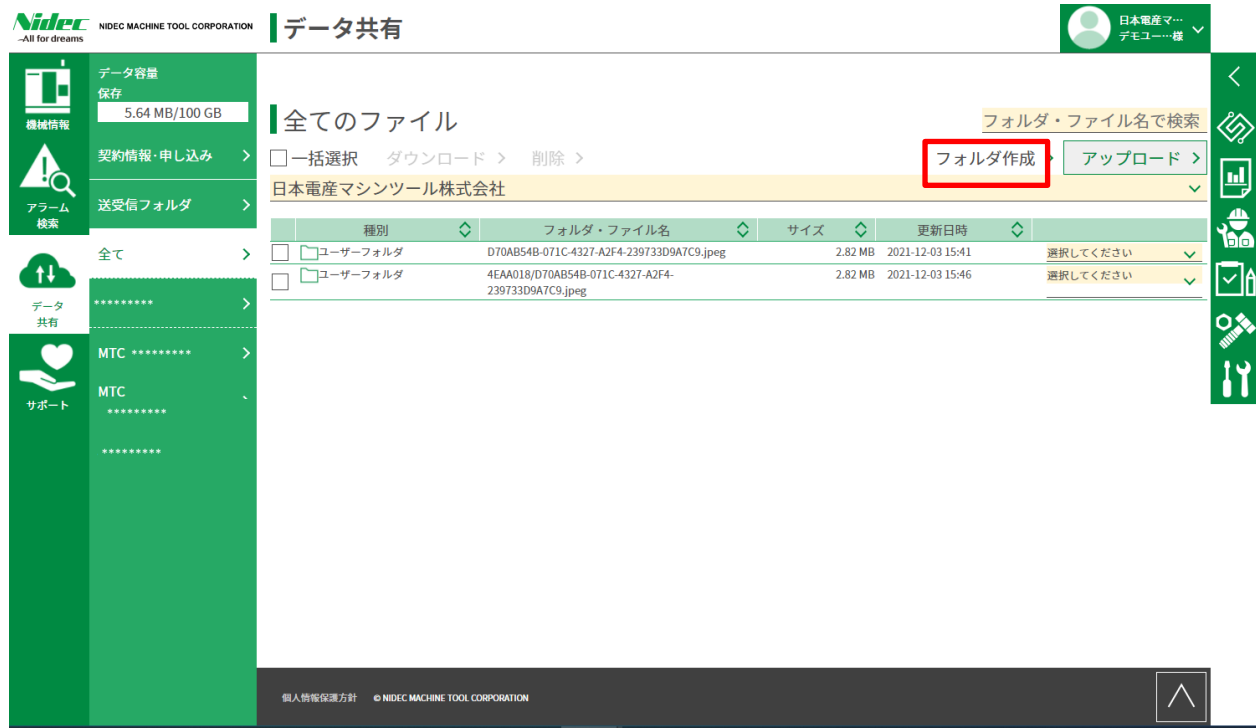

16.2-2 共有したいファイルまたはフォルダをドラッグ&ドロップ、または、ファイル選択ボタンから選択してください

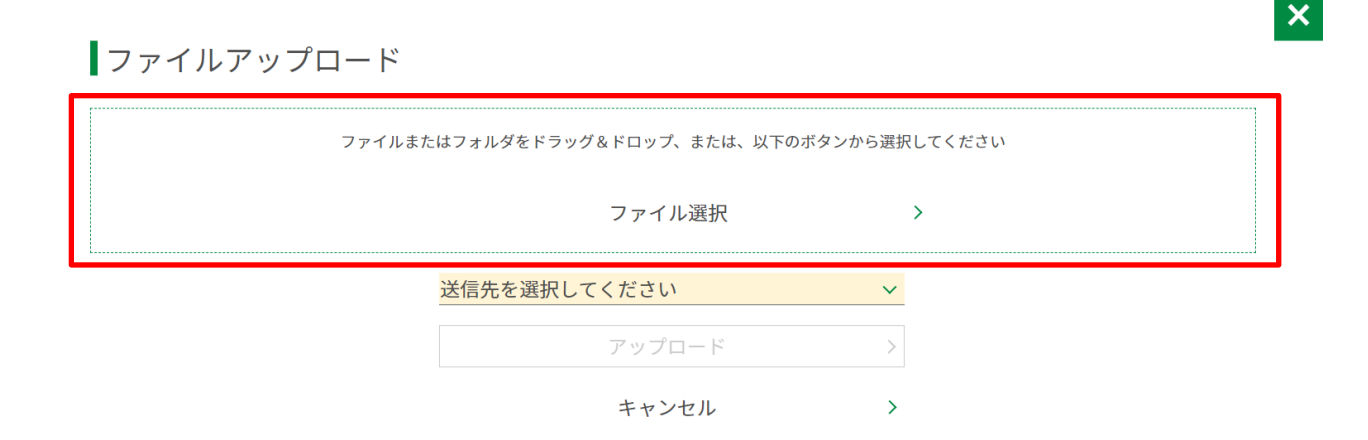

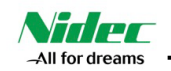

## 16.2-3 アップロードをクリックするとファイルが保存されます。

ファイルアップロード

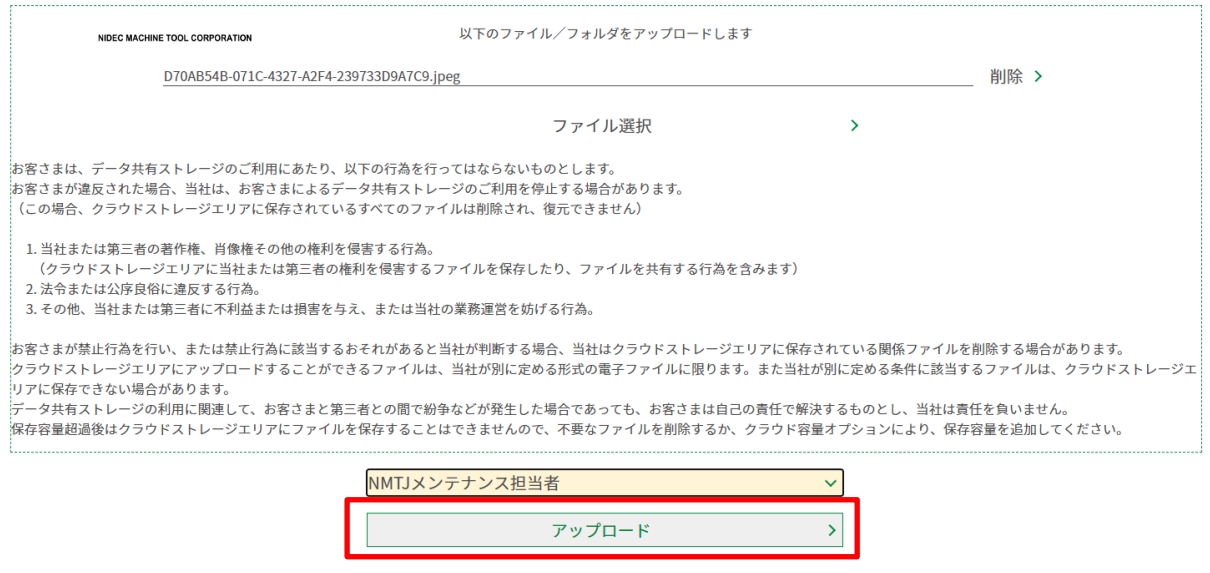

 $\boldsymbol{\mathsf{x}}$ 

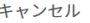

## **16.3) アップロードしたファイルをダウンロード・削除する(個別)**

16.3-1 削除したいファイルのあるフォルダを選択し、削除するファイルの左端のチェックを入れます

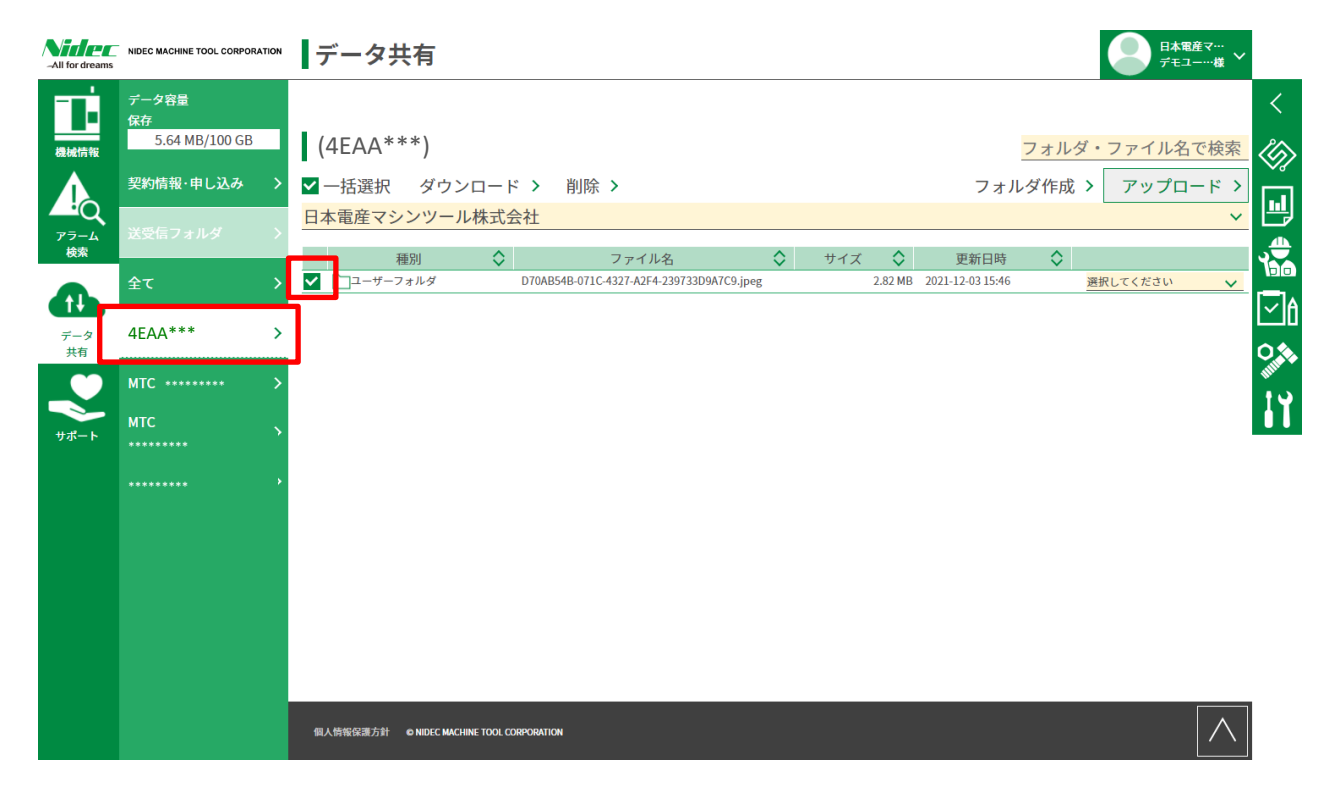

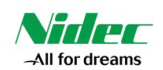

16.3-2 ファイル欄右端の「選択してください」をクリックし、「ダウンロード」、もしくは「削除」を選択します

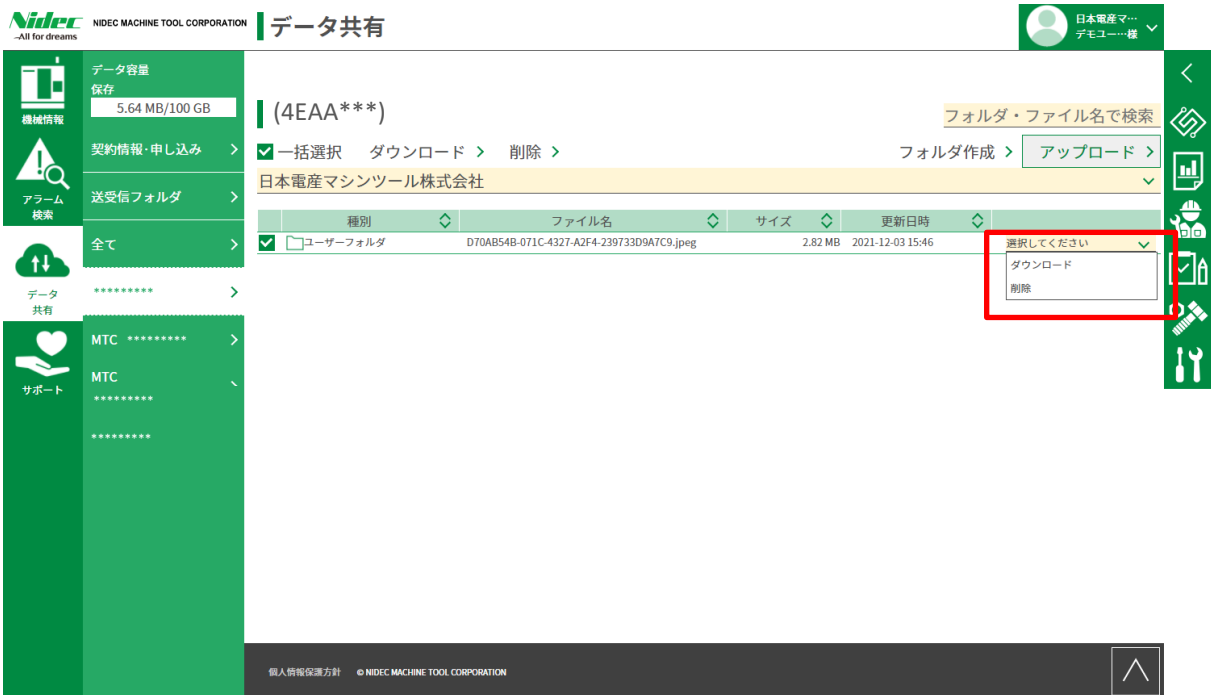

## **16.4) アップロードしたファイルをダウンロード・削除する(一括)**

16.4-1 削除したいファイルのあるフォルダを選択し、一括選択をクリックします

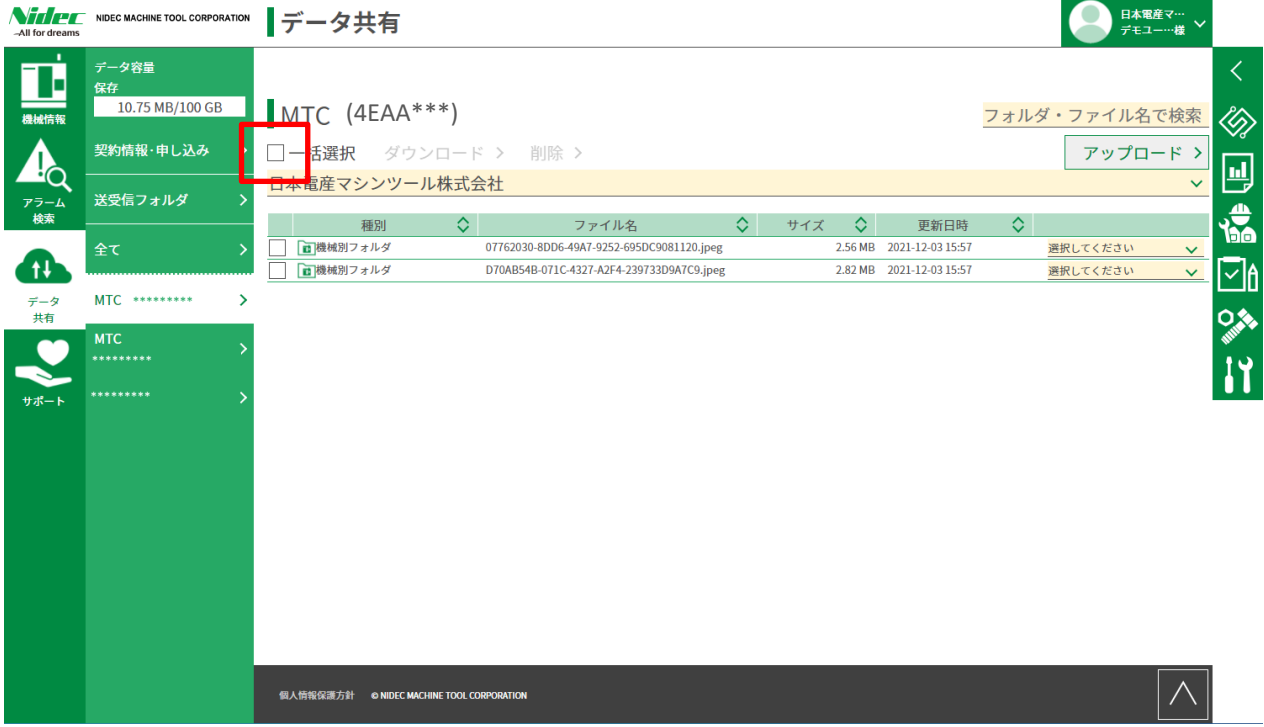

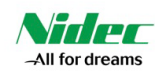

# 16.4-2 「ダウンロード」、もしくは「削除」を選択します

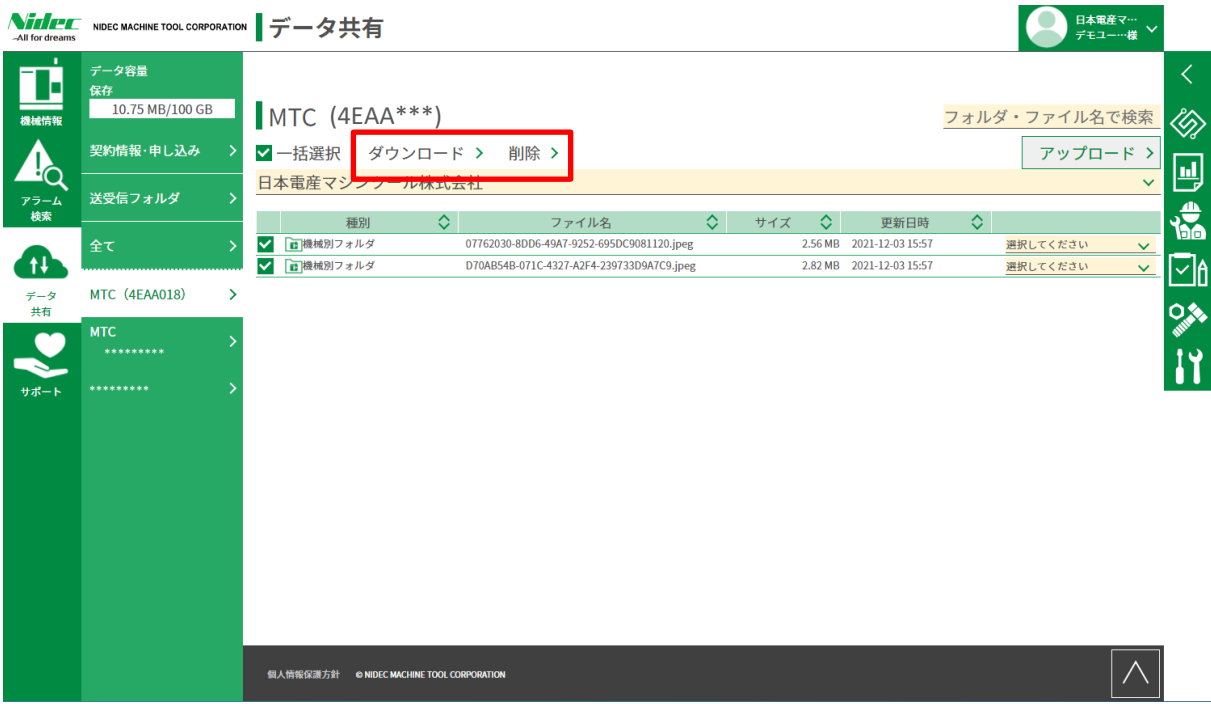

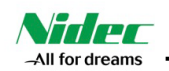

## **17). 「サポート画面」の説明**

お客様サポートに関するメニューを閲覧できます

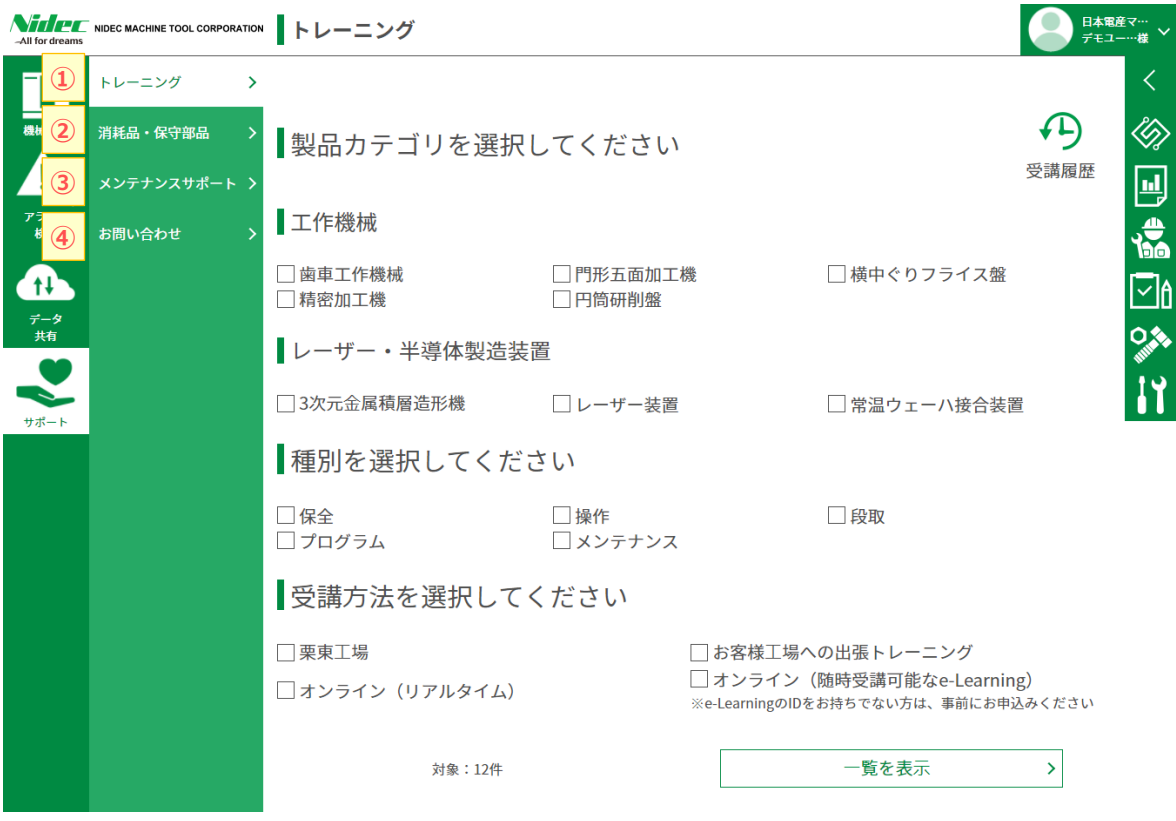

■「サポート共有」画面の説明

- 「トレーニング」 ・・・ トレーニングの検索・申込み画面に遷移します
- 「消耗品・保守部品」 ・・・ 消耗品・保守部品の画面に遷移します。詳細はp.18をご覧ください
- 「メンテナンスサポート」 ・・・ メンテナンスサポート契約の画面に遷移します
- 「お問合せ」 ・・・ お問合せ画面に遷移します

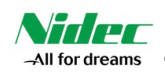

## **17.1) 「トレーニング」の検索・申込み**

17.1-1 製品カテゴリ、種別、受講方法にチェックを入れ、「一覧を表示」をクリックします

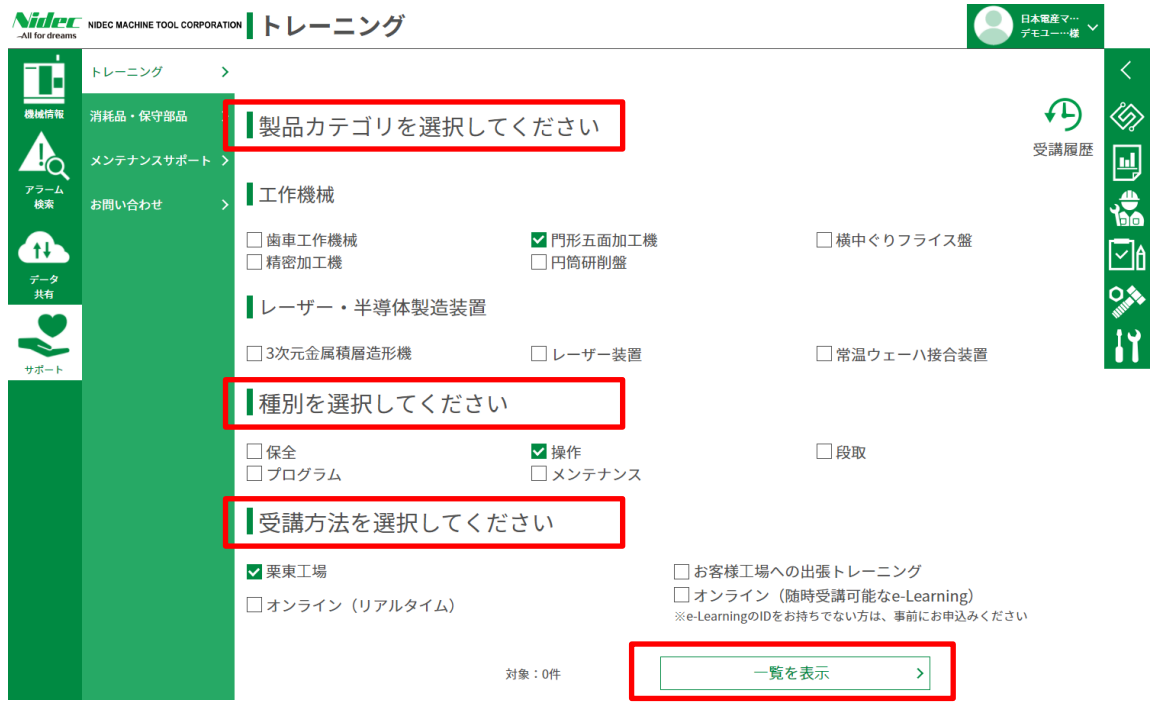

## 17.1-2 検索結果一覧が月別に表示されます。

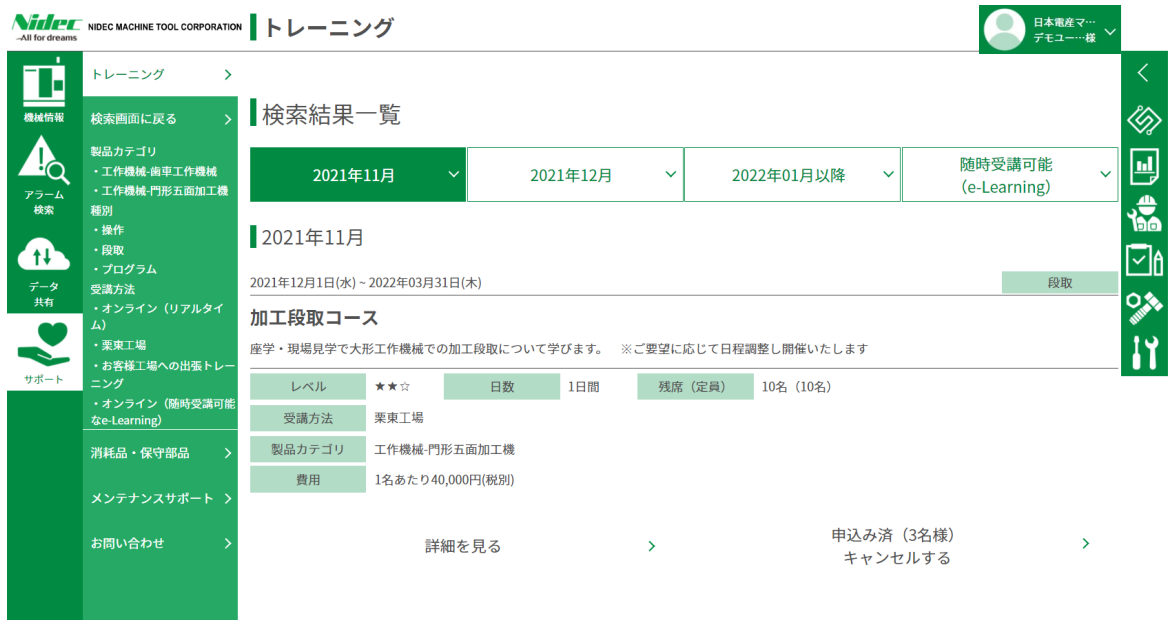

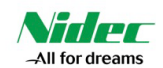

## 17.1-3 「詳細を見る」をクリックすると、トレーニングの詳細が表示されます

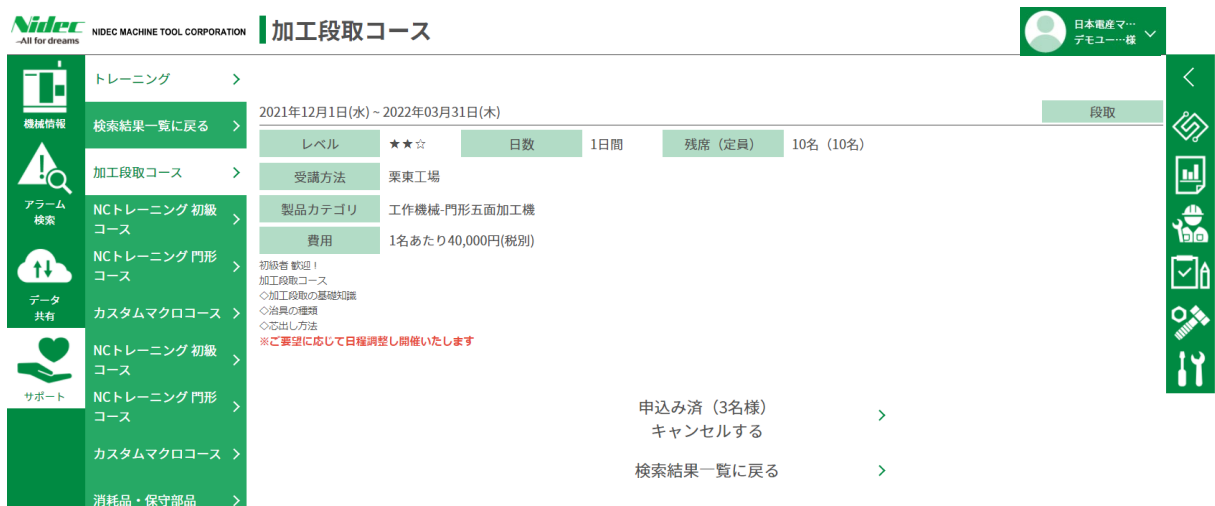

#### 17.1-4 「お申込みフォームへ」をクリックすると、トレーニングの申込み画面へ遷移します

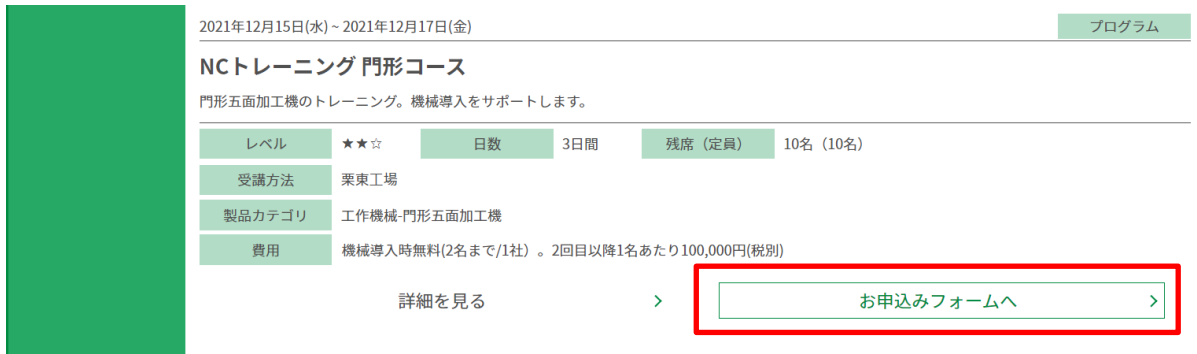

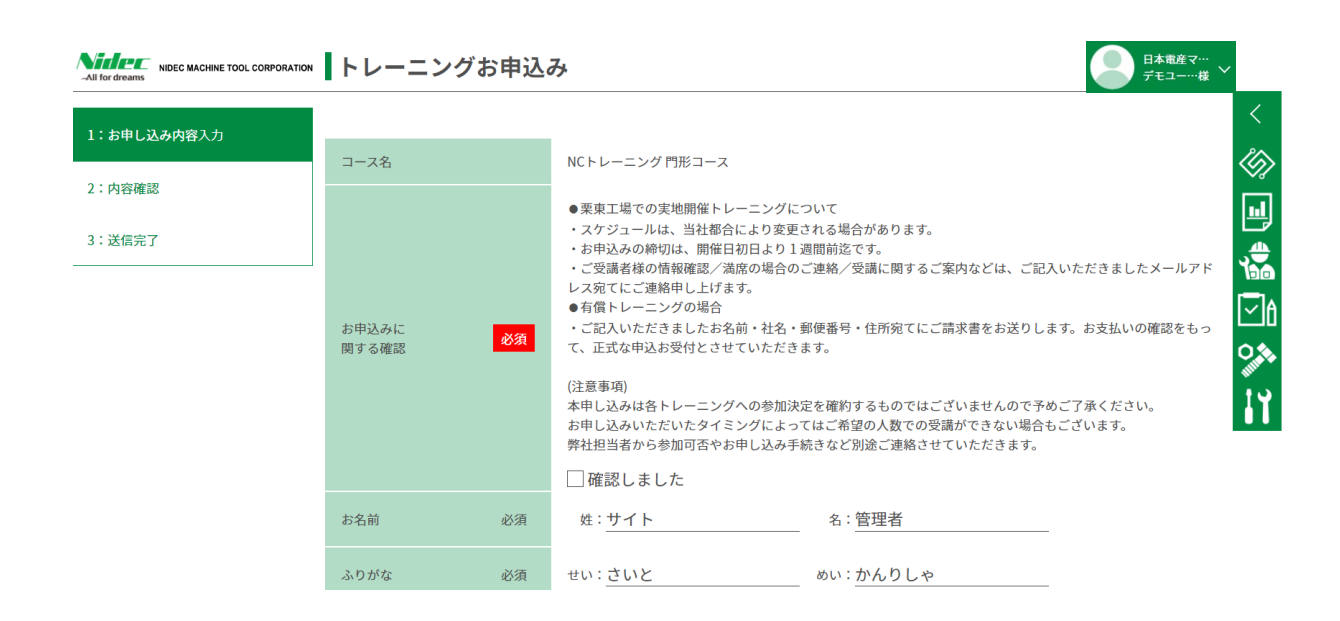

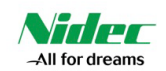

#### 17.1-5 必要事項を記入して、「確認画面へ」をクリックします

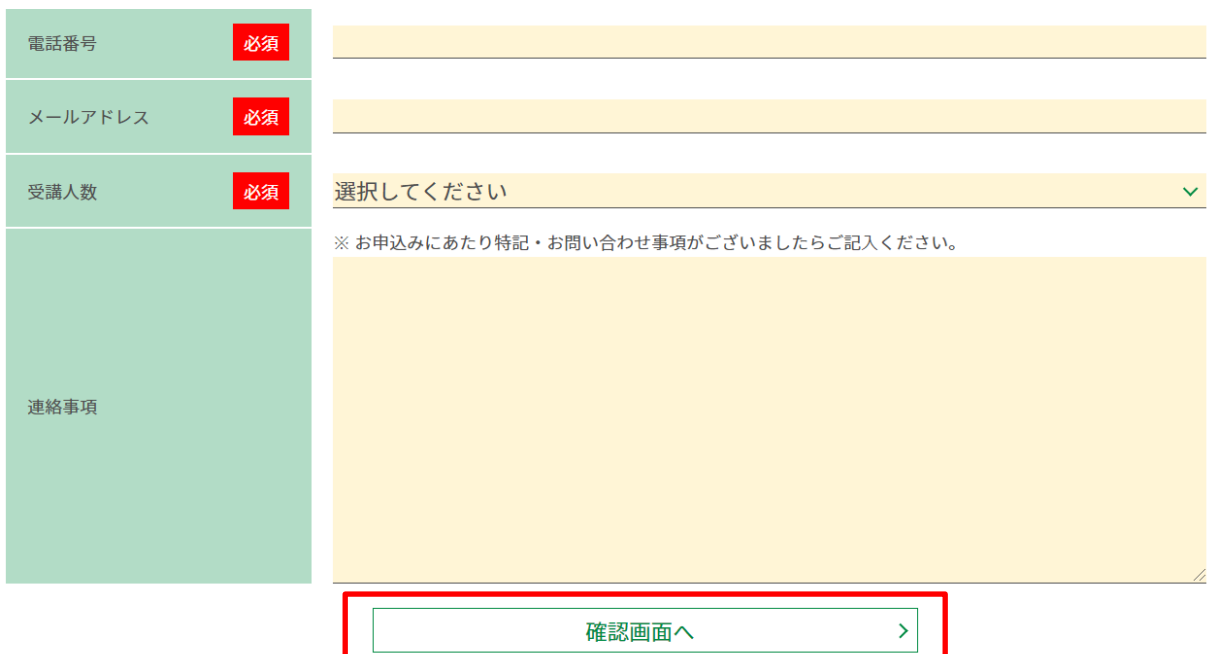

17.1-6 「トレーニングお申込み」内容をご確認いただき、間違いがなければ「送信する」をクリックしてください。 問題なく完了しますと、下記の画面が出ます。担当者からご連絡いたしますので、しばらくお待ちください。 内容にお間違いがある場合は、「入力内容を修正する」をクリックし、修正後、「送信する」をクリックして ください。

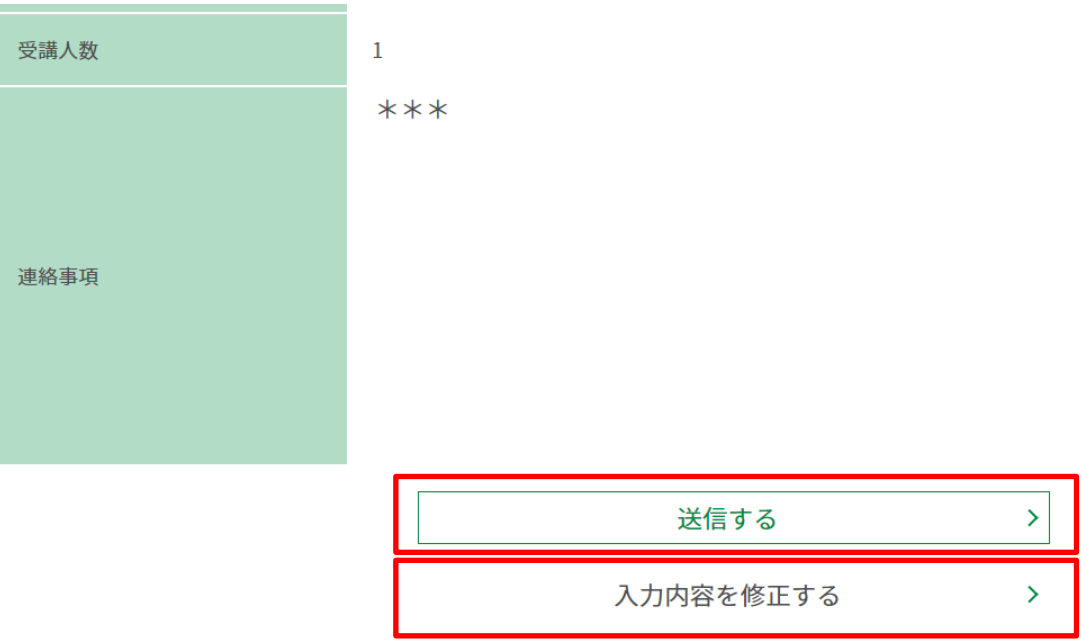

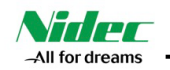

#### **17.2) 「トレーニング」の申込み状況確認・キャンセル**

17.2-1 お申込み状況の確認は、受講履歴をクリックします 「申込み済」・・・お申込み済み、受講前 「受講済み」・・・お申込み済み、受講済み

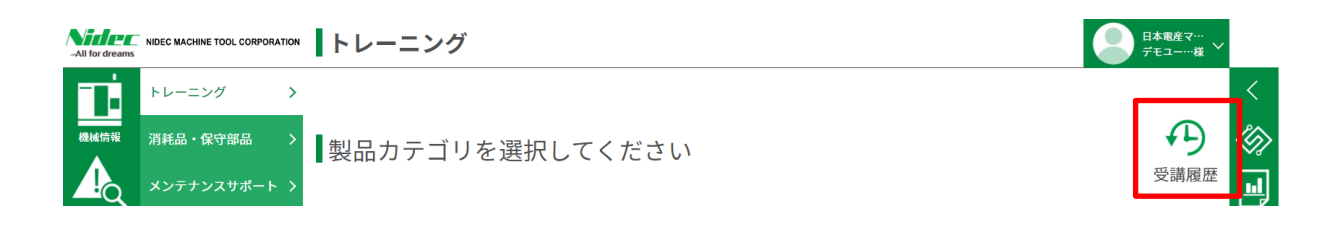

## ■トレーニング受講履歴 (オンライントレーニングを除く)

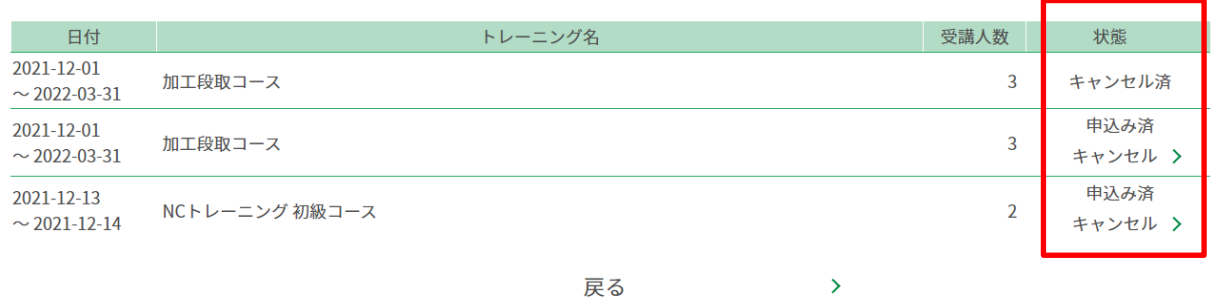

## 17.2-2 「キャンセル」する場合は、お申込み済みのトレーニングの「キャンセル」をクリックします

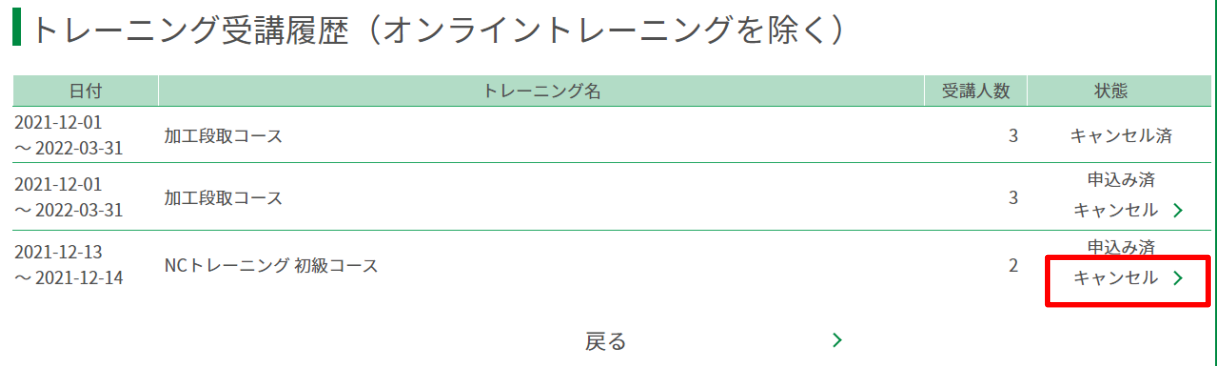

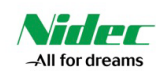

17.2-3 キャンセルするトレーニングの内容を確認し、「トレーニングをキャンセルする」をクリックします

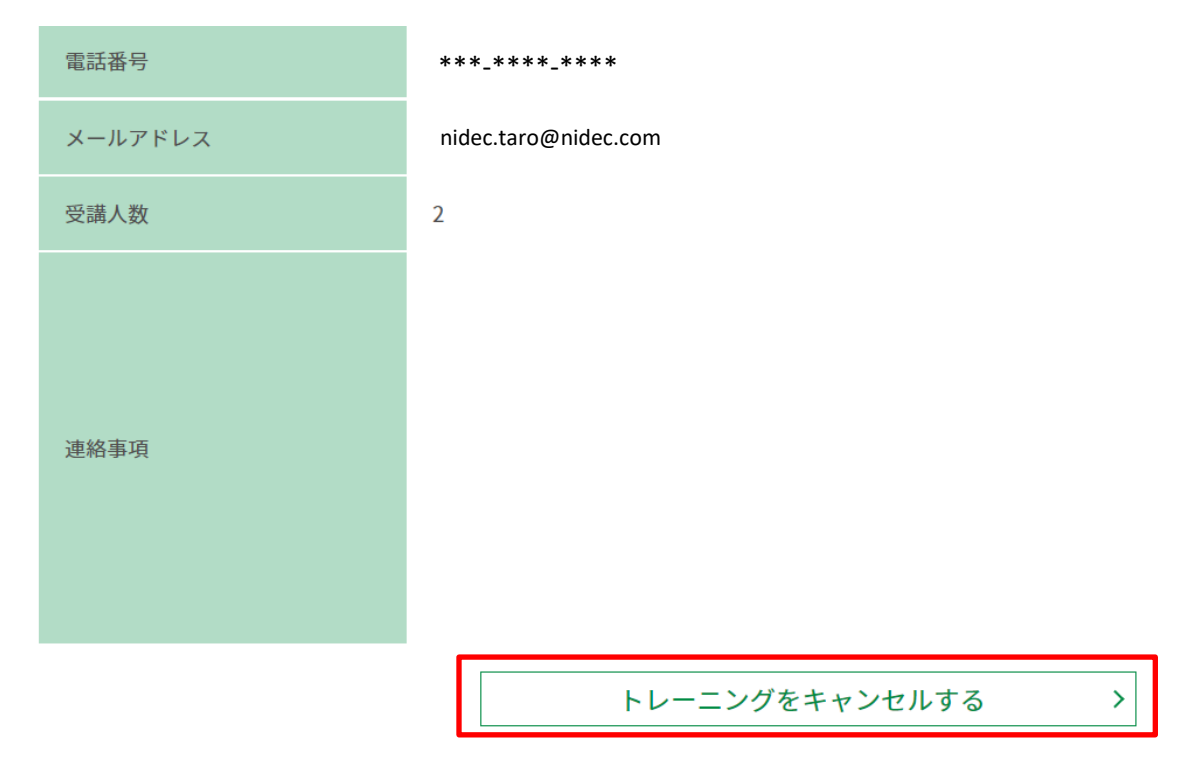

## 17.2-4 以下の画面が表示され、トレーニングのキャンセルが完了します

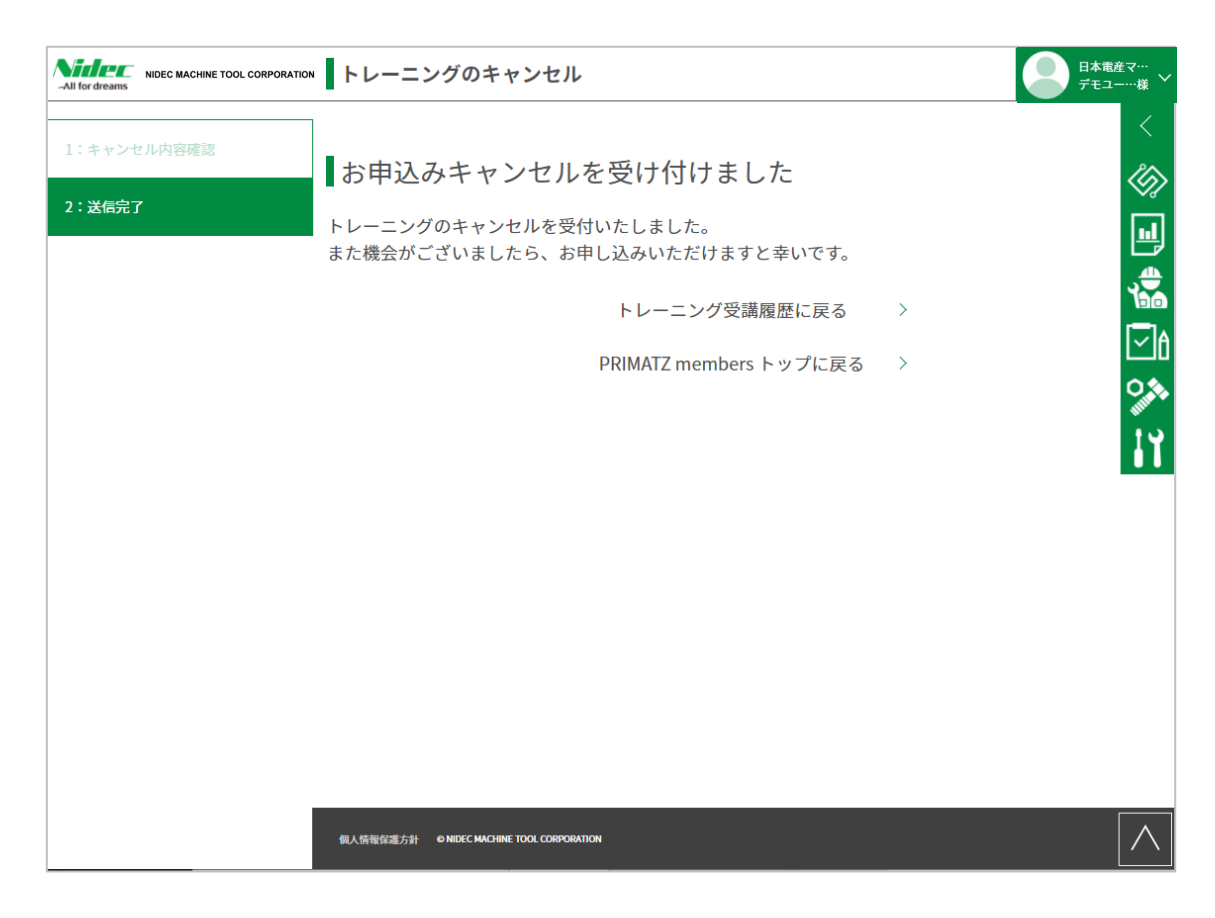

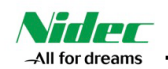

## **18). 「メンテナンスサポート」の画面説明**

メンテナンスサポート契約に関する情報が表示されます

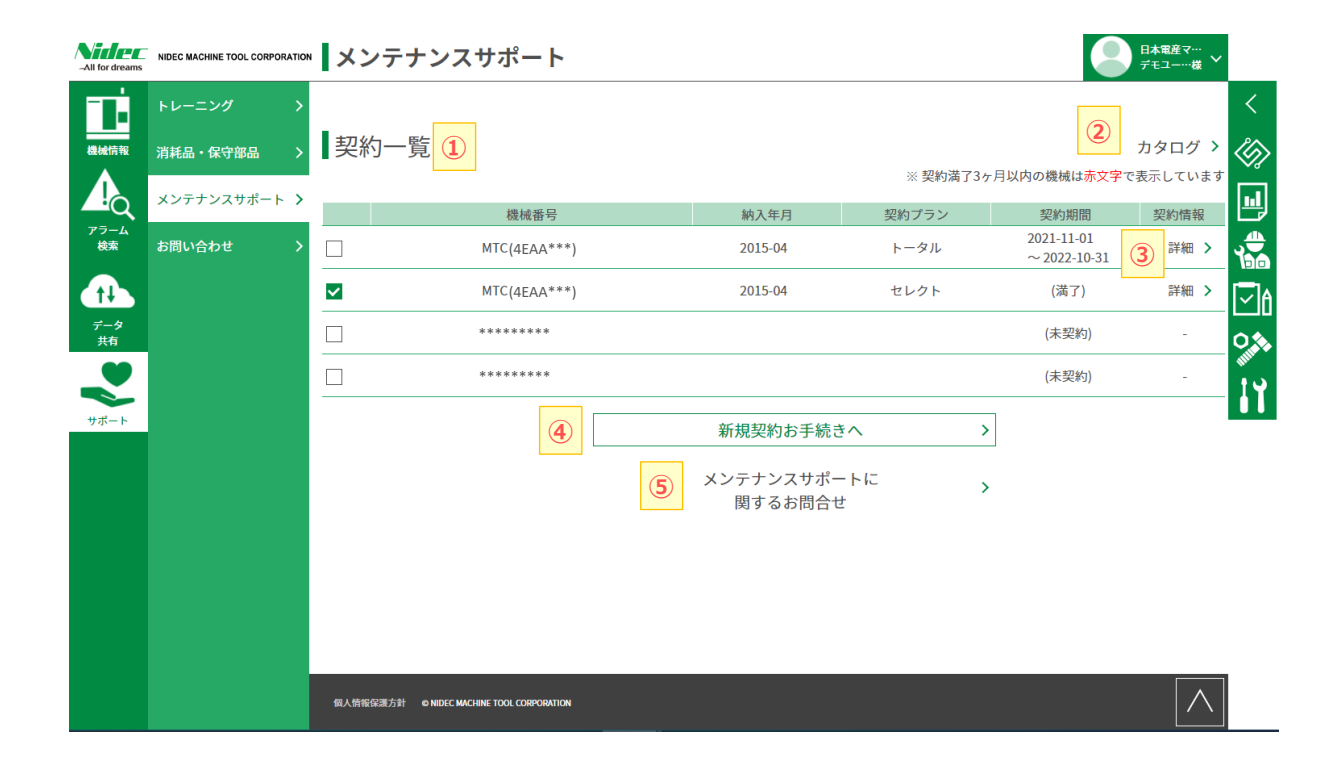

- 「メンテナンスサポート」画面の説明
- ① 「契約一覧」 ・・・ 過去の契約と、現在契約している内容が表示されます

契約満了3ヶ月以内の機械は赤文字で表示しています

- ②「カタログ」 **・・・ PDFカタログを表示します**
- ③ 「詳細」 ・・・ 契約の詳細情報を閲覧できます
- ④ 「新規契約お手続きへ」 ・・・ メンテナンスサポート契約の新規契約申込み画面へ遷移します
- ⑤ 「メンテナンスサポートに関するお問合せ」・・・メンテナンスサポートに関するお問合せ入力画面へ遷移します

詳細はp.45の「お問合せ」をご覧ください

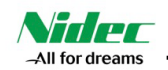

#### **18.1) 「メンテナンスサポート」契約詳細画面**

18.1-1契約内容の詳細が閲覧できます。カルテの「表示」をクリックすると、点検カルテPDFを表示します

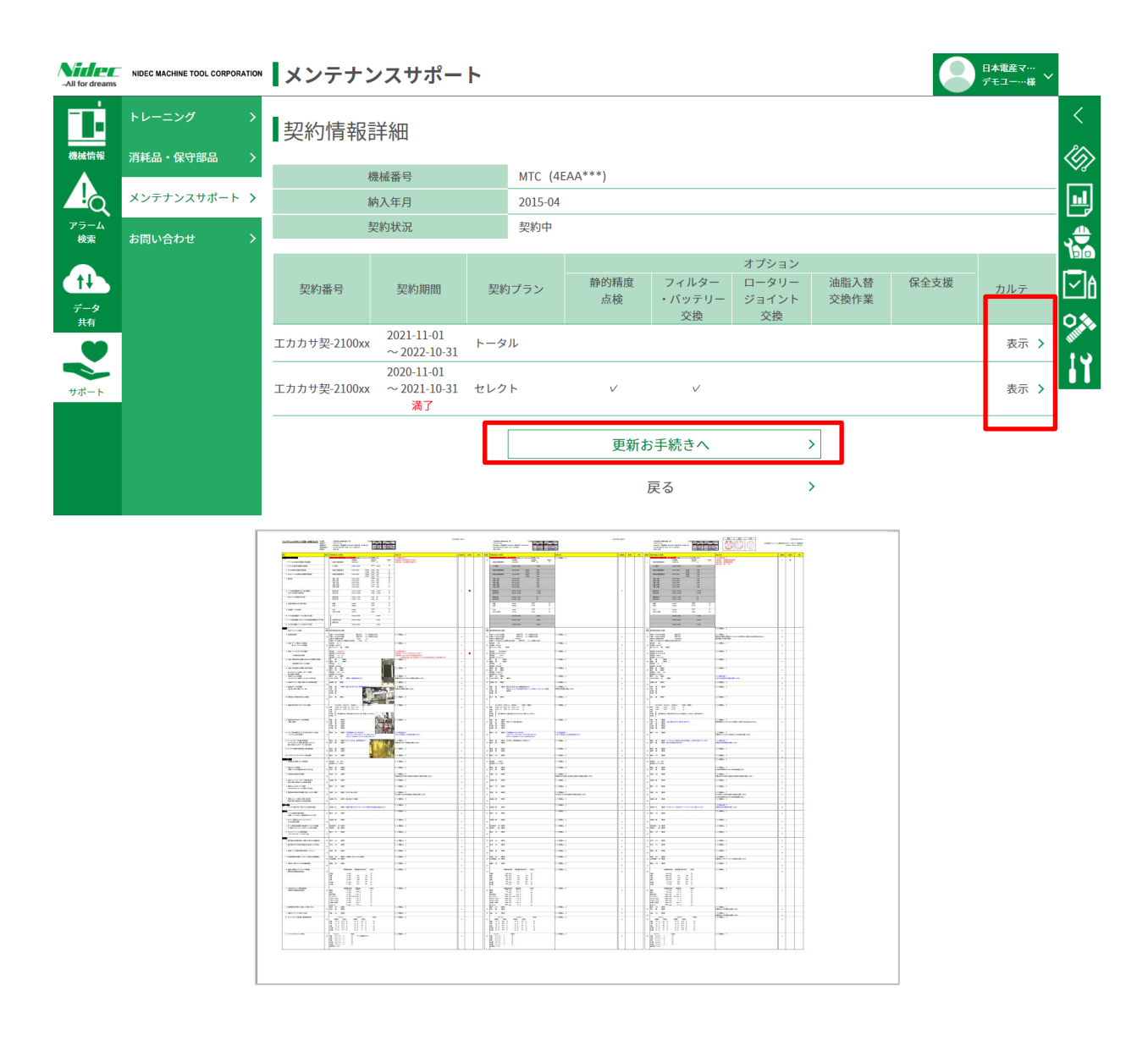

#### 18.1-2「更新お手続きへ」をクリックすると、更新手続き画面へ遷移します

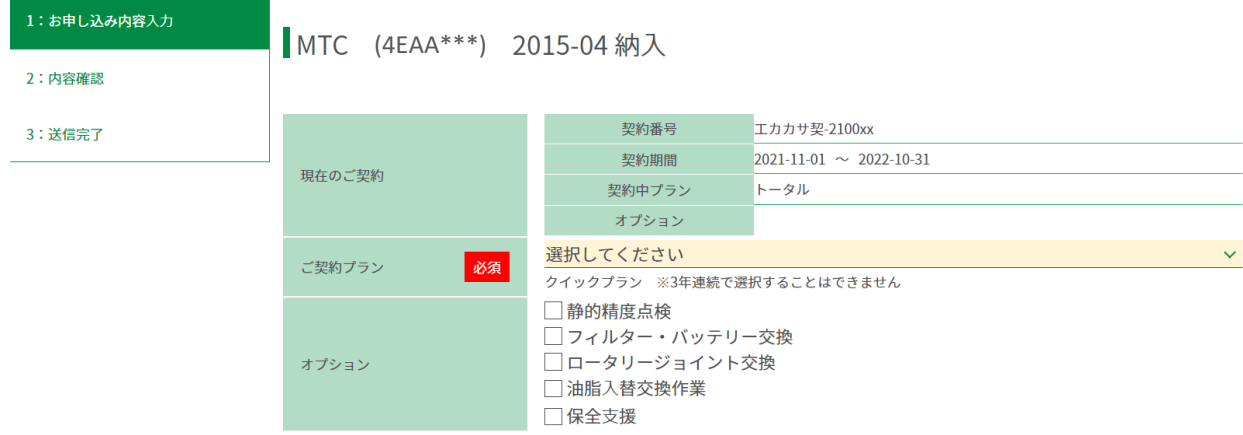

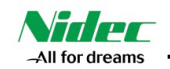

## **18.2) 「メンテナンスサポート」新規・更新契約手続き**

18.2-1「新規お手続きへ」、「更新お手続きへ」をクリックすると、お申込み画面に遷移します

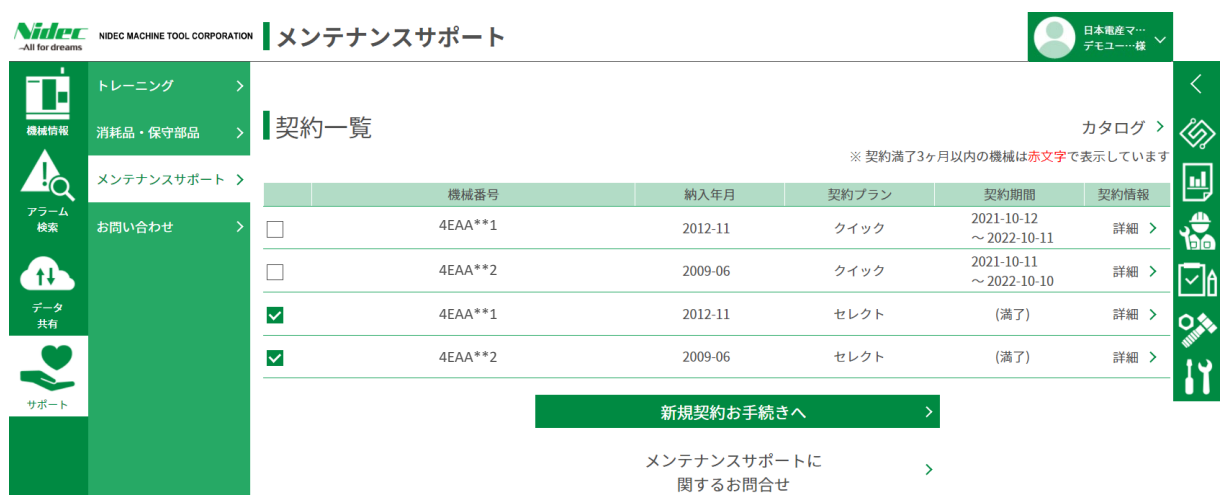

## 18.2-2 契約する機械を確認し、ご契約プラン、オプションを選択します

## MTC (4EAA\*\*\*) 2015-04 納入

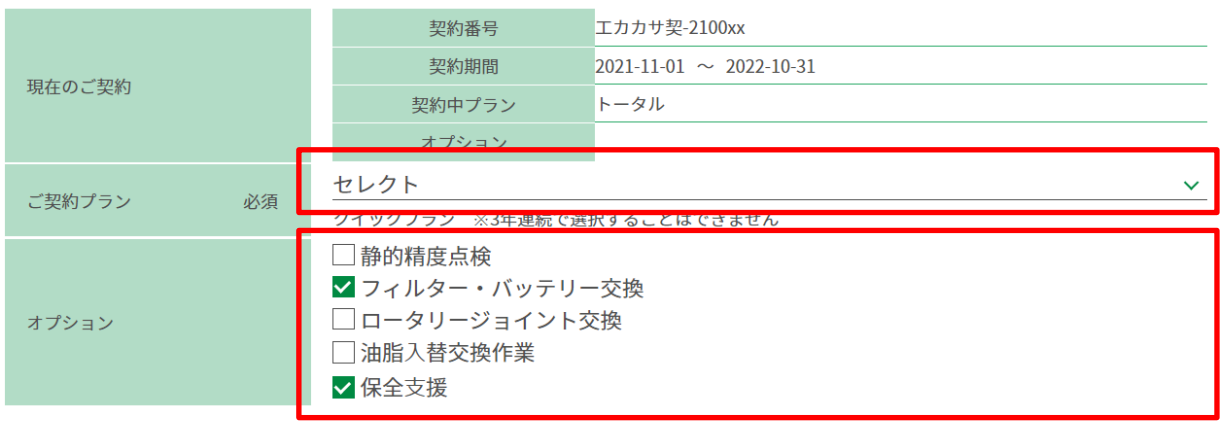

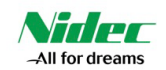

18.2-3契約しない機械は、ご契約プラン、オプションの入力は不要です。

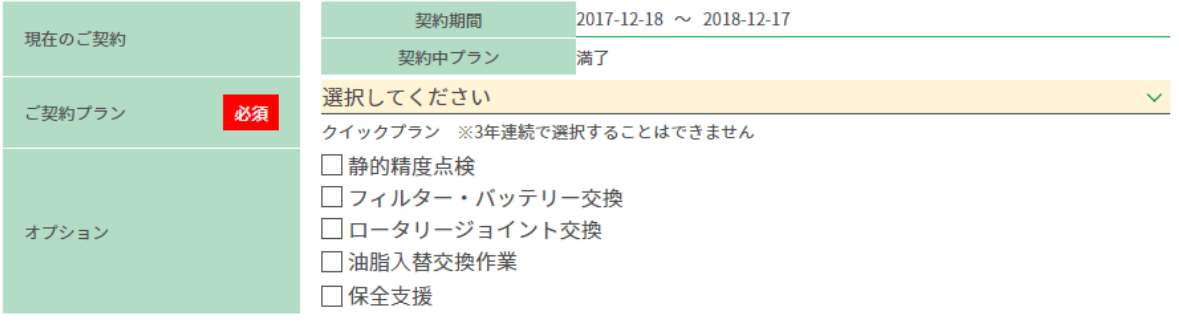

18.2-4 契約する機械を確認し、ご契約プラン、オプションを選択、必要事項を記入して「確認画面へ」をクリッ クします

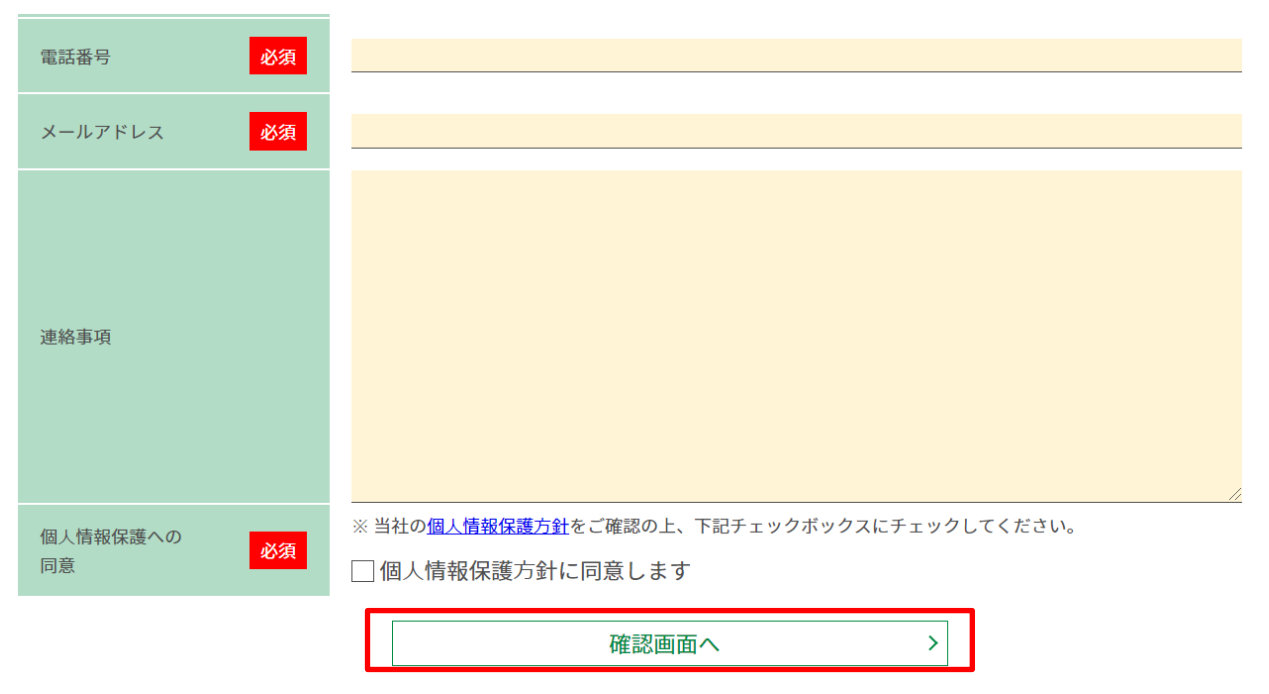

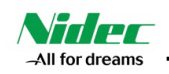

## 18.2-5 「送信する」をクリックすると、下記画面が表示され、手続き完了です

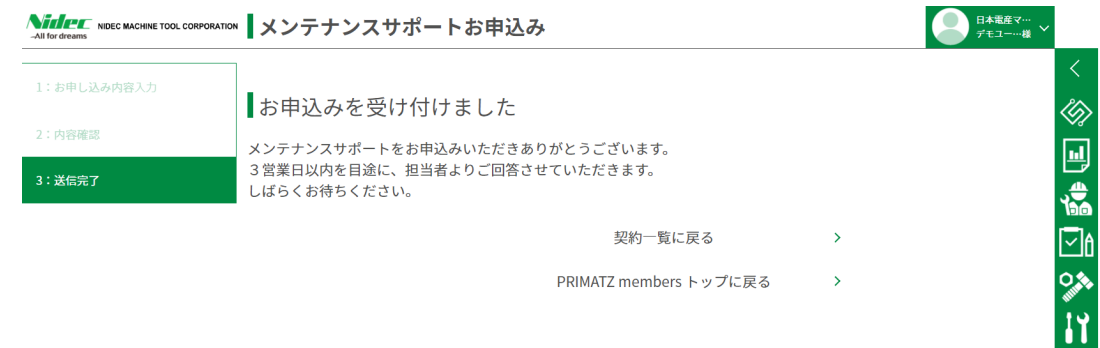

個人情報保護方針 © NIDEC MACHINE TOOL CORPORATION

 $\wedge$ 

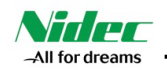

#### **19). 「お問合せ」画面説明**

ニデックマシンツールへ各種お問合せができます。 【お問合せの種類】 製品に関するお問い合わせ 故障・修理に関するお問い合わせ 部品購入に関するお問い合わせ 加工・トレーニングに関するお問い合わせ メンテナンスサポートに関するお問い合わせ PRIMATZ Members に関するお問い合わせ その他

## **19.1) お問合せ送信**

#### 19.1-1 お問合せ画面を開き、お問合せの種類を選択します

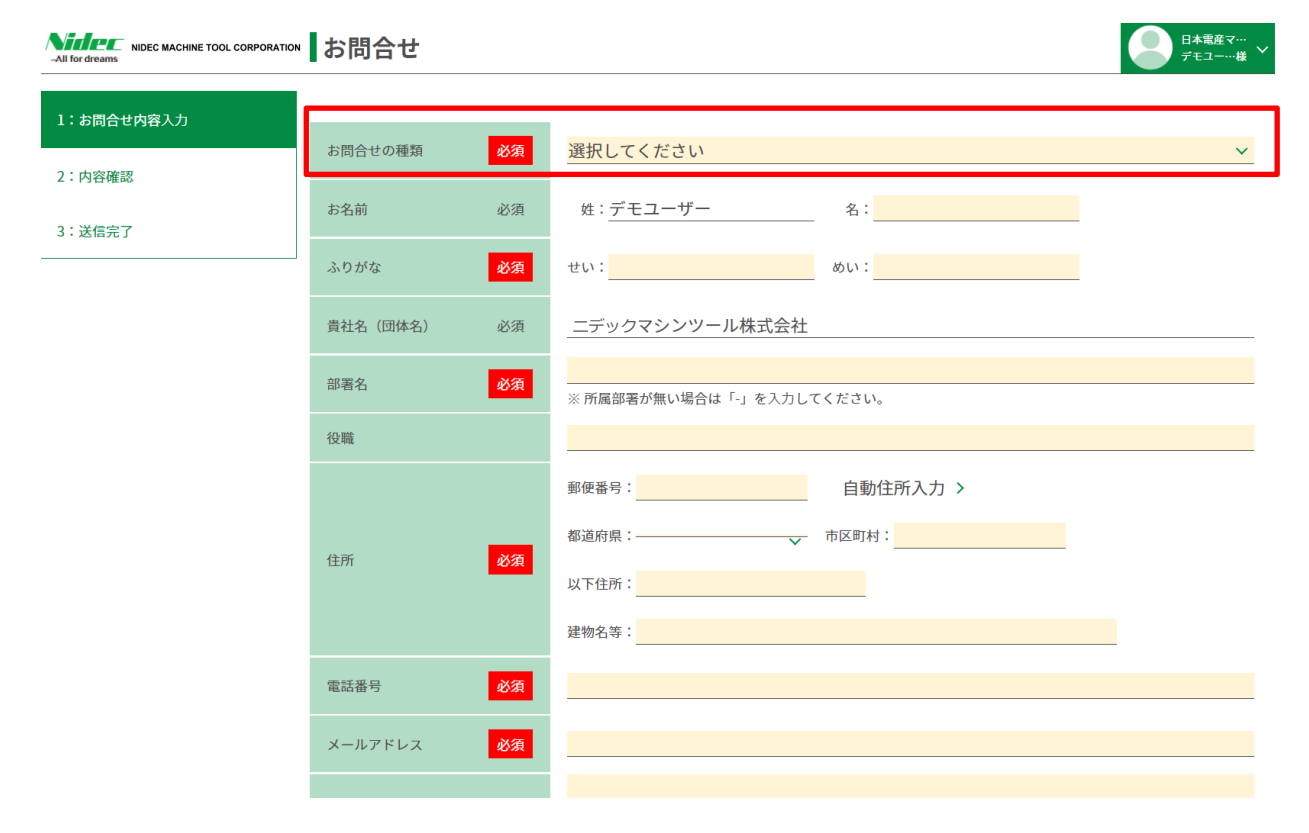

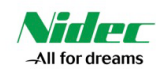

#### 19.1-2 必要事項を記入し、「確認画面へ」をクリックします

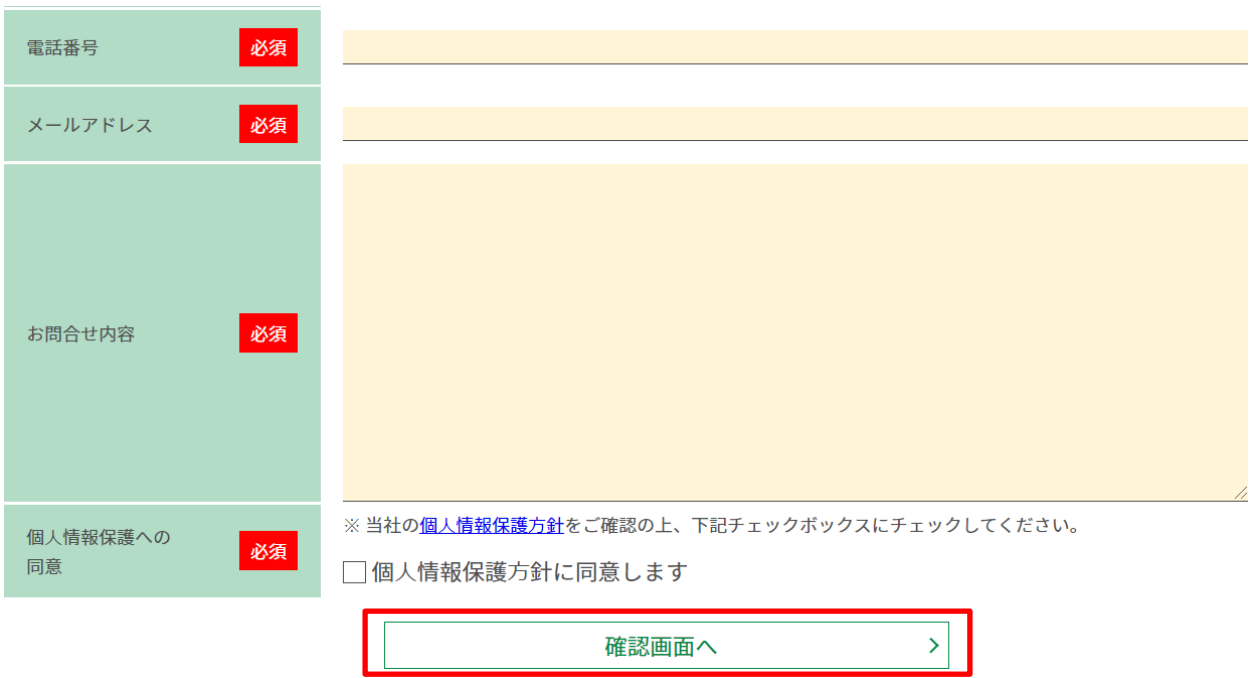

19.1-3 「お問合せ」内容をご確認いただき、間違いがなければ「送信する」をクリックしてください。 問題なく完了しますと、 、PRIMATZmembersより受付完了のメールが届きます。 担当者からご連絡いたしますので、しばらくお待ちください。 内容にお間違いがある場合は、「入力内容を修正する」をクリックし、修正後、「送信する」をクリックして ください。

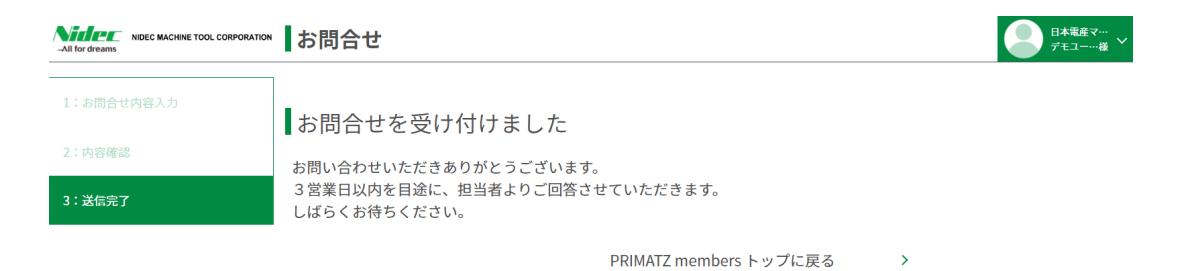

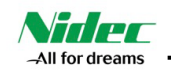

## **20).パスワード変更**

20-1画面右上のユーザー情報から「パスワード変更」を選択します

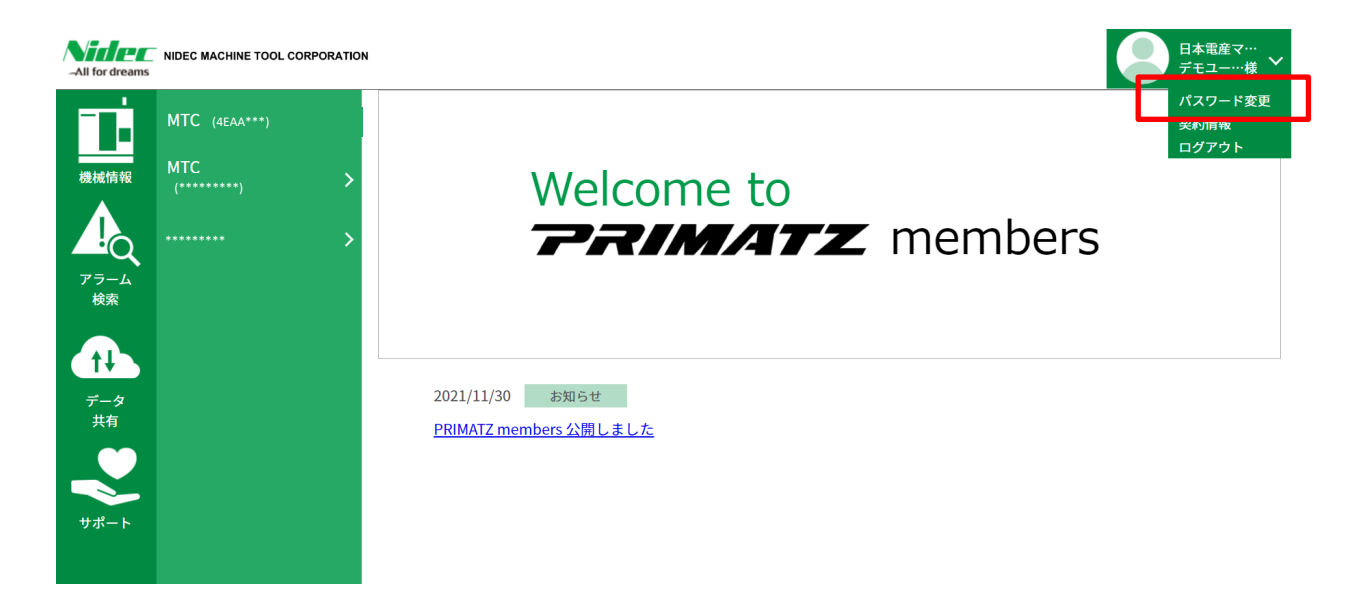

20-2 ID(メールアドレス)を入力し、「確認コードを送信」をクリックします

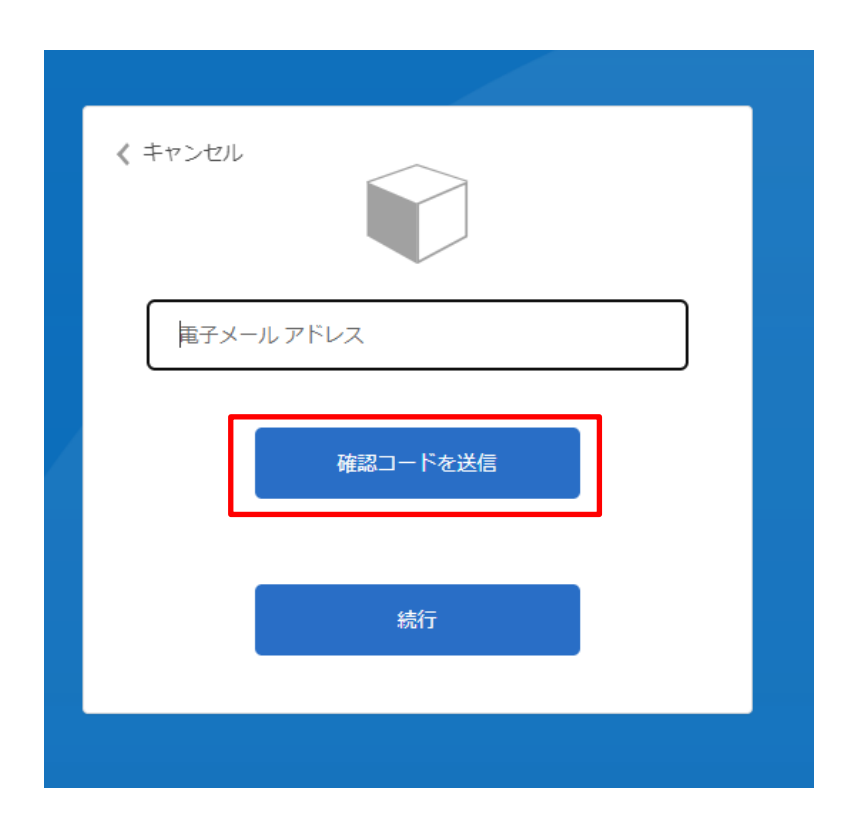

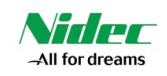

## 20-3 入力いただいたメールアドレスに確認コードが届くので入力します

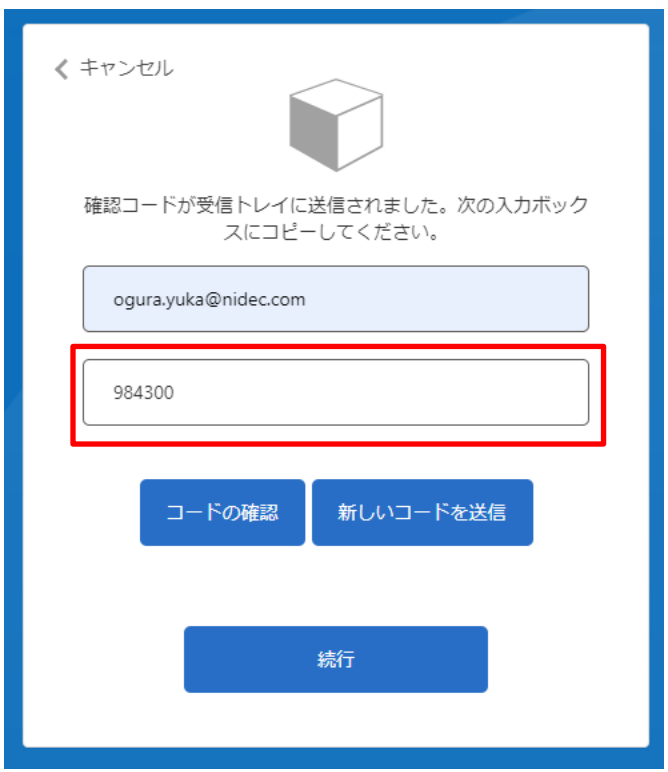

#### 20-4 コードの確認をクリックします

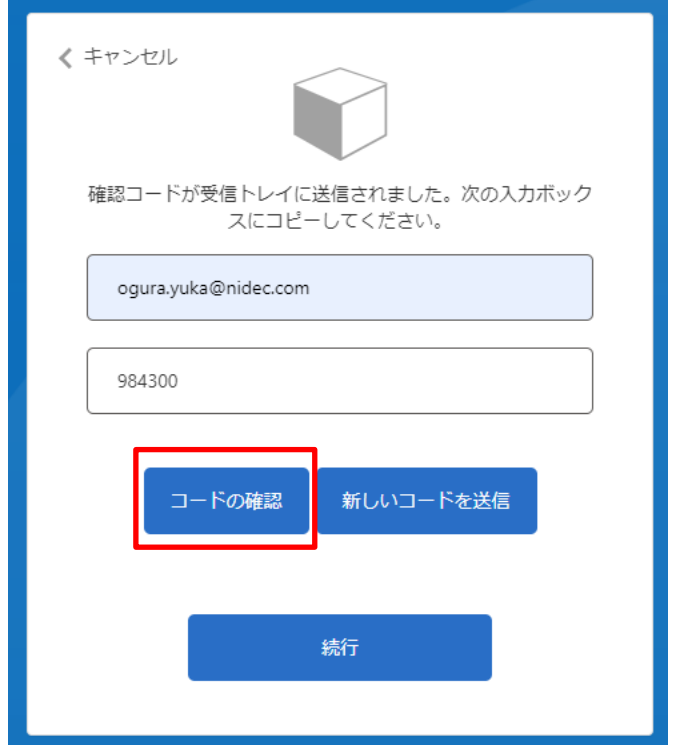

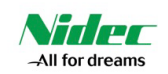

20-5 「続行」をクリックします

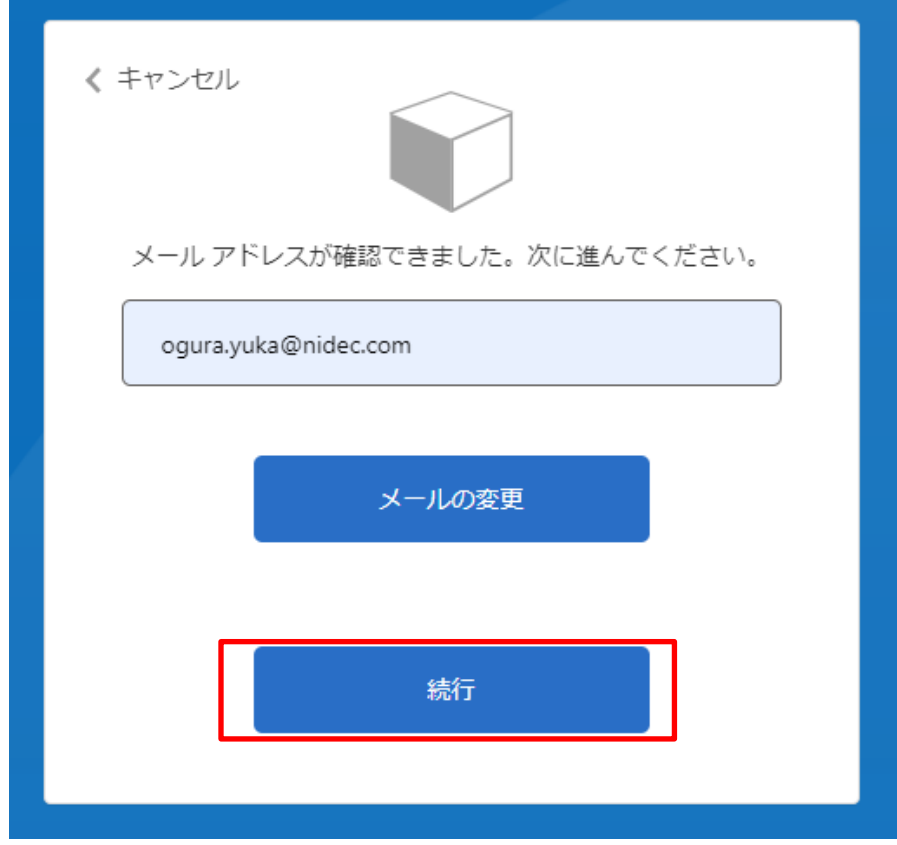

20-6 新しいパスワードを2回入力して「続行」をクリックします パスワードの変更が完了しました

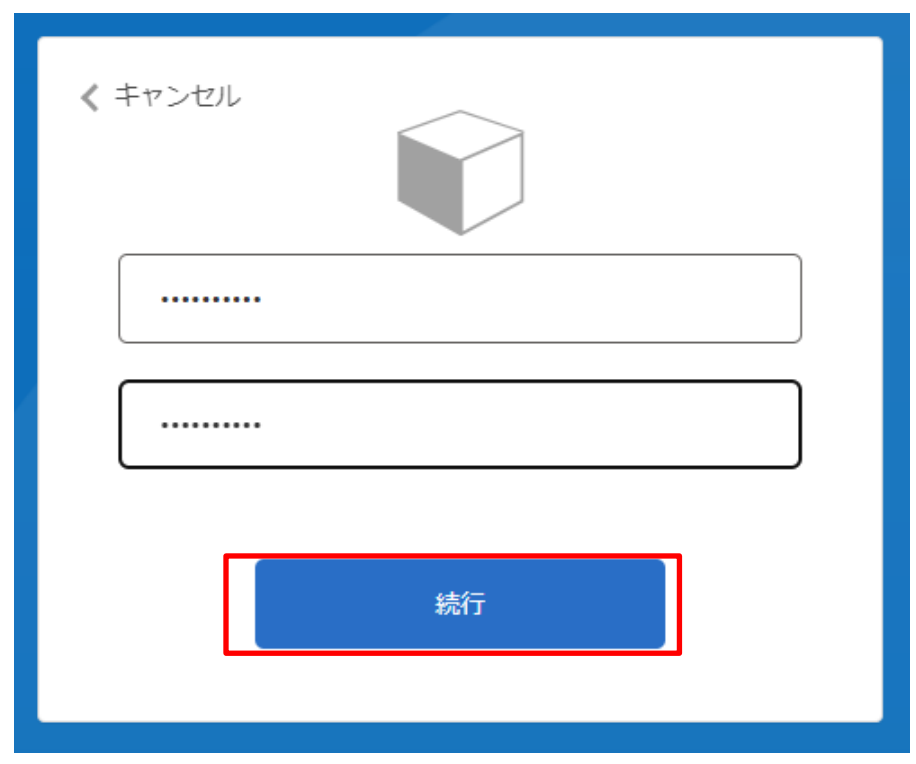

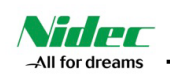

## **21). 契約情報** 現在のPRIMATZ membersに関するご契約情報が表示されます

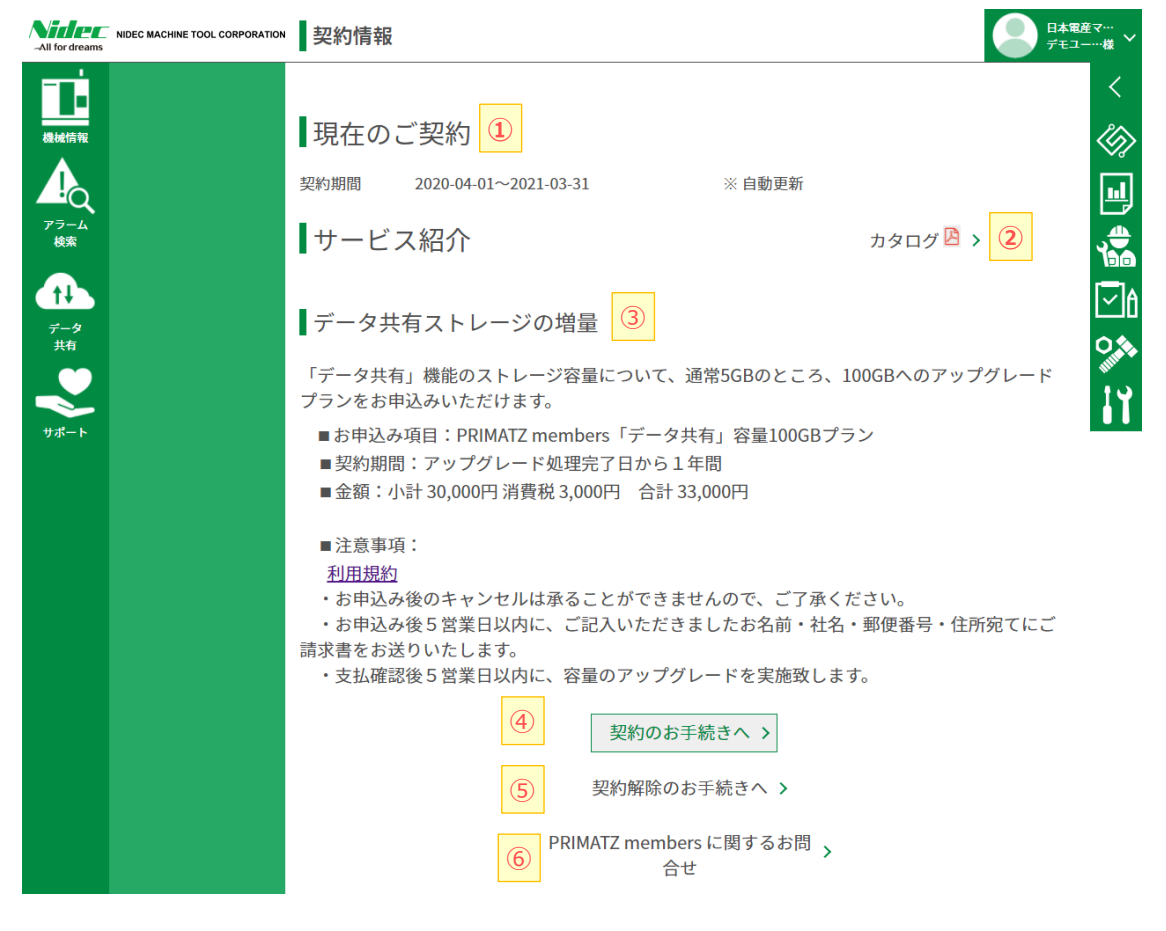

- ■「契約情報」画面の説明
- 「現在のご契約」 ・・・ 現在ご契約されている有償のご契約内容が表示されます
- 「サービス紹介」 ・・・ 現在販売しているサービス内容のご紹介カタログです
- 「サービス内容詳細」 ・・・ 現在販売している有償サービスの詳細です
- 「更新のお手続きへ」 ・・・ 現在契約している有償契約の更新お手続き画面へ遷移します
- 「契約解除のお手続きへ」・・・現在契約していつ有償契約の解除のお手続き画面へ遷移します
- 「PRIMATZmembersに関するお問合せ」・・・お問合せ画面へ推移します。詳しくはp.45をご覧ください

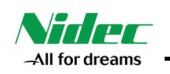

#### **21.1) 有償契約のお申込み**

21.1-1 契約したいサービスを選択します ※現在はデータストレージ容量アップのみのため、あらかじめチェックが入っています

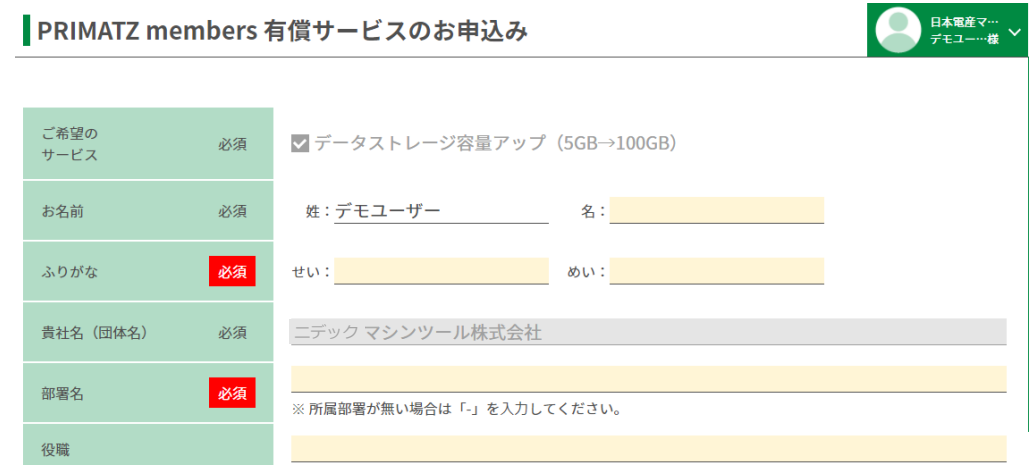

21.1-2 必要な項目を記入し、個人情報保護方針をご確認の上チェックを入れ、お申込みください。

日本電産マ…<br>*デ*モユー…様

#### **21.2) 有償契約の解除のお申込み**

21.2-1 解除したいサービスを選択します ※現在はデータストレージ容量アップのみのため、あらかじめチェックが入っています

PRIMATZ members サービス契約解除のお手続き

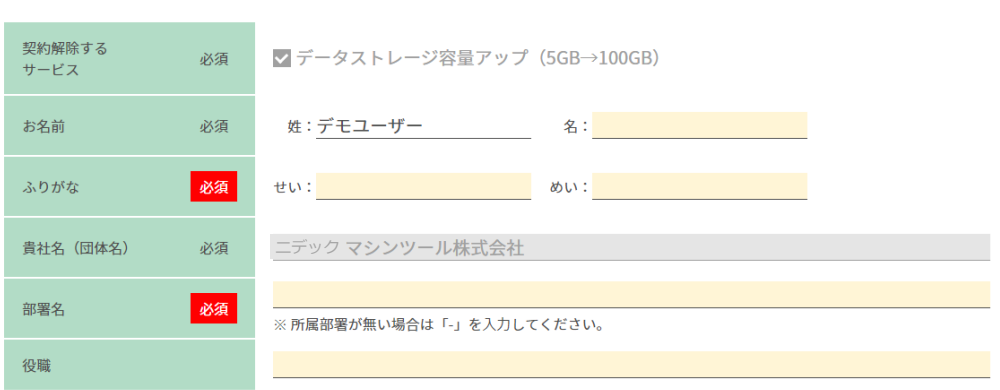

21.1-2 必要な項目を記入し、個人情報保護方針をご確認の上チェックを入れ、お申込みください。

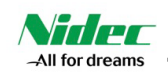

## **22). ログアウト** ログアウトをクリックすると、PRIMATZ membersからログアウトします

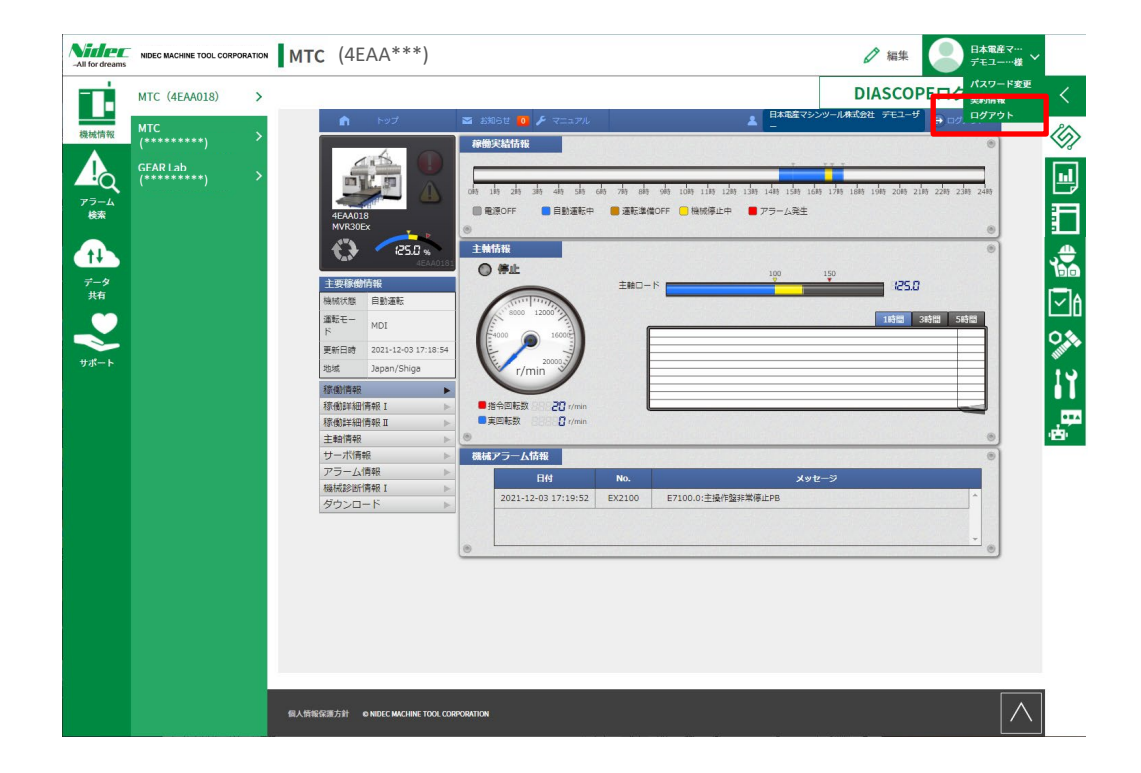